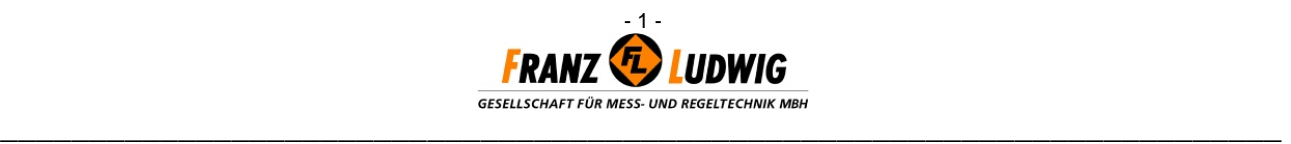

# **FL-DIGI-SMART BASIC**

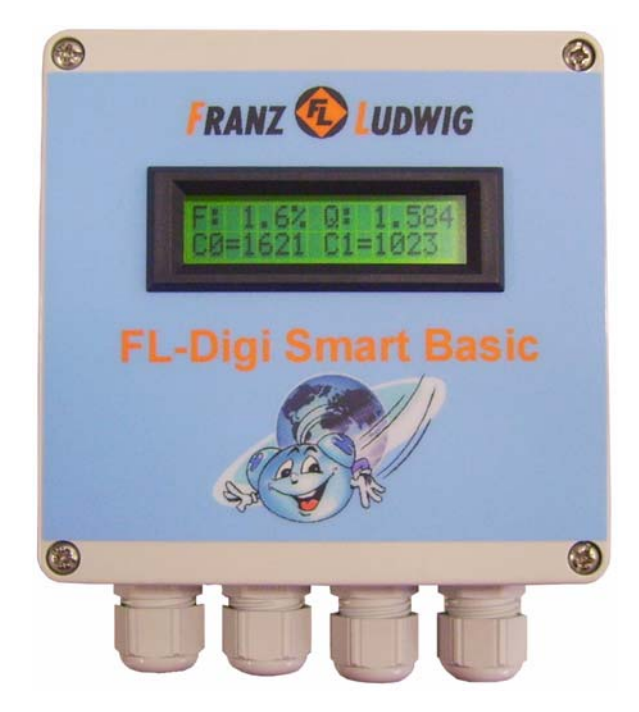

### **Index**

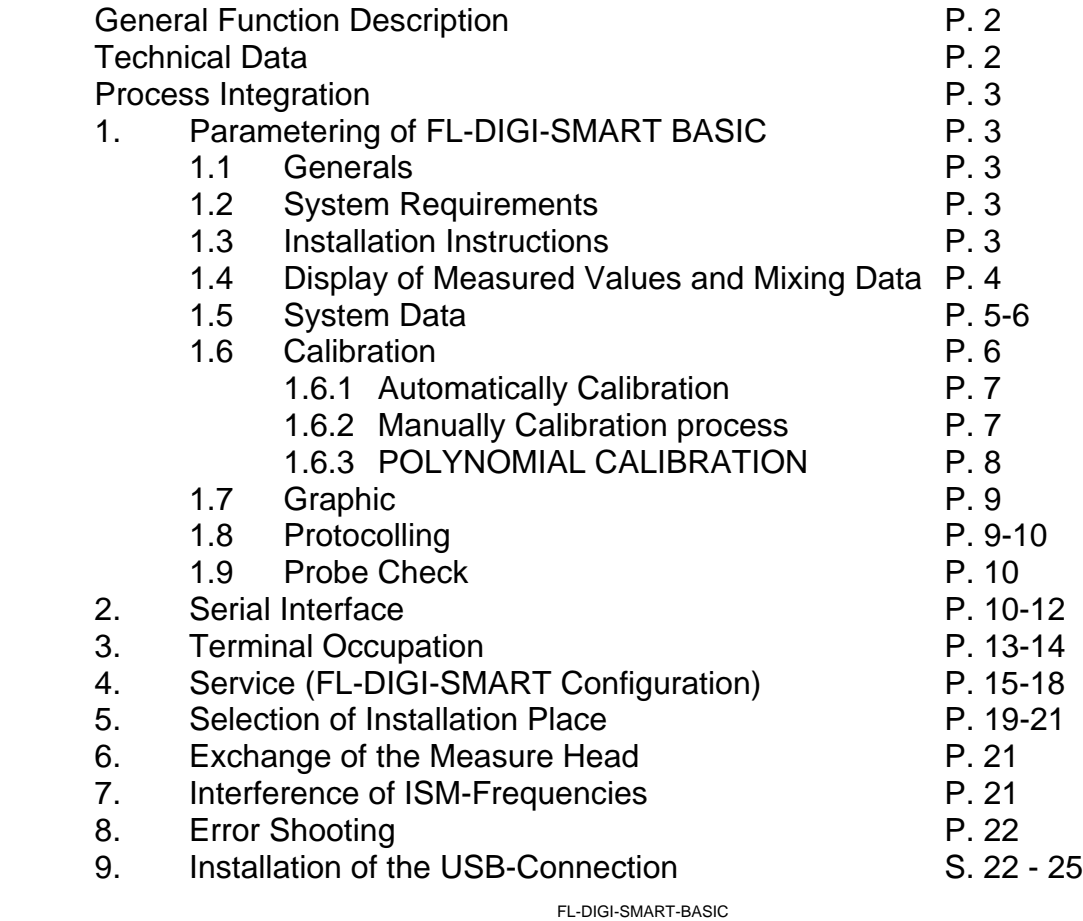

**Franz Ludwig** 

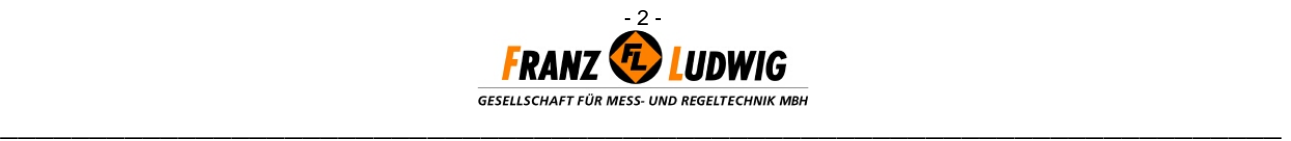

### **GENERAL FUNCTION DESCRIPTION**

The FL-DIGI-SMART BASIC supports the digital measure value processing of one directly connected microwave moisture probe. The high calculation capacity guarantees a fast measured value grasping and evaluation. Special software filters are correcting material flow spaces and irregular pressure conditions on the probe optimally.

The FL-DIGI-SMART BASIC is working in MASTER-SLAVE-operation. Only if the control asks for, the moisture values will be given out. The steady system control connection as well as the parametering are proceeded via serial interface (RS 232/ 485 or USB 2.0). Via switch contacts the analog output and measurement start can even be realized.

### **TECHNICAL DATA**

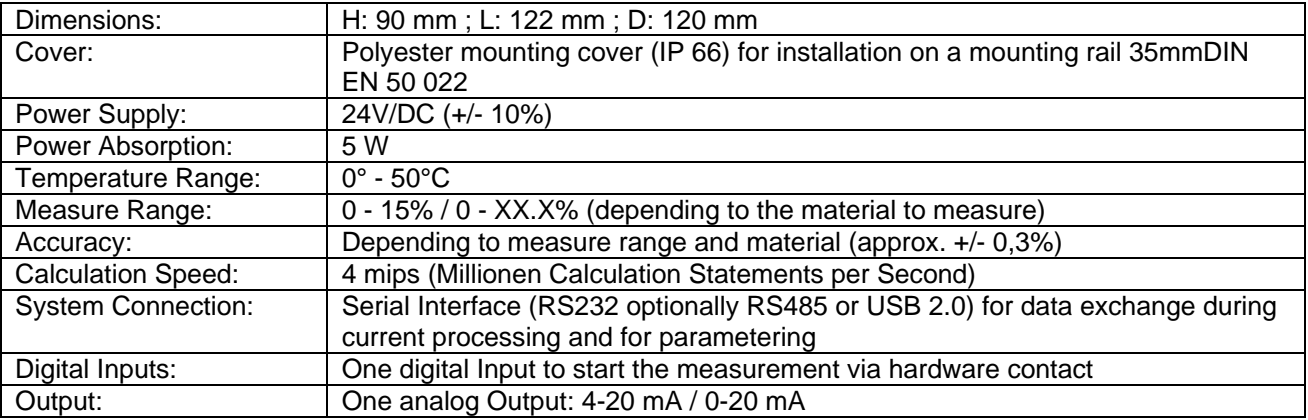

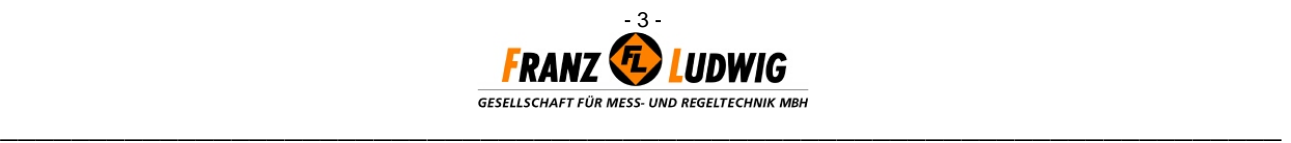

### **PROCESS INTEGRATION**

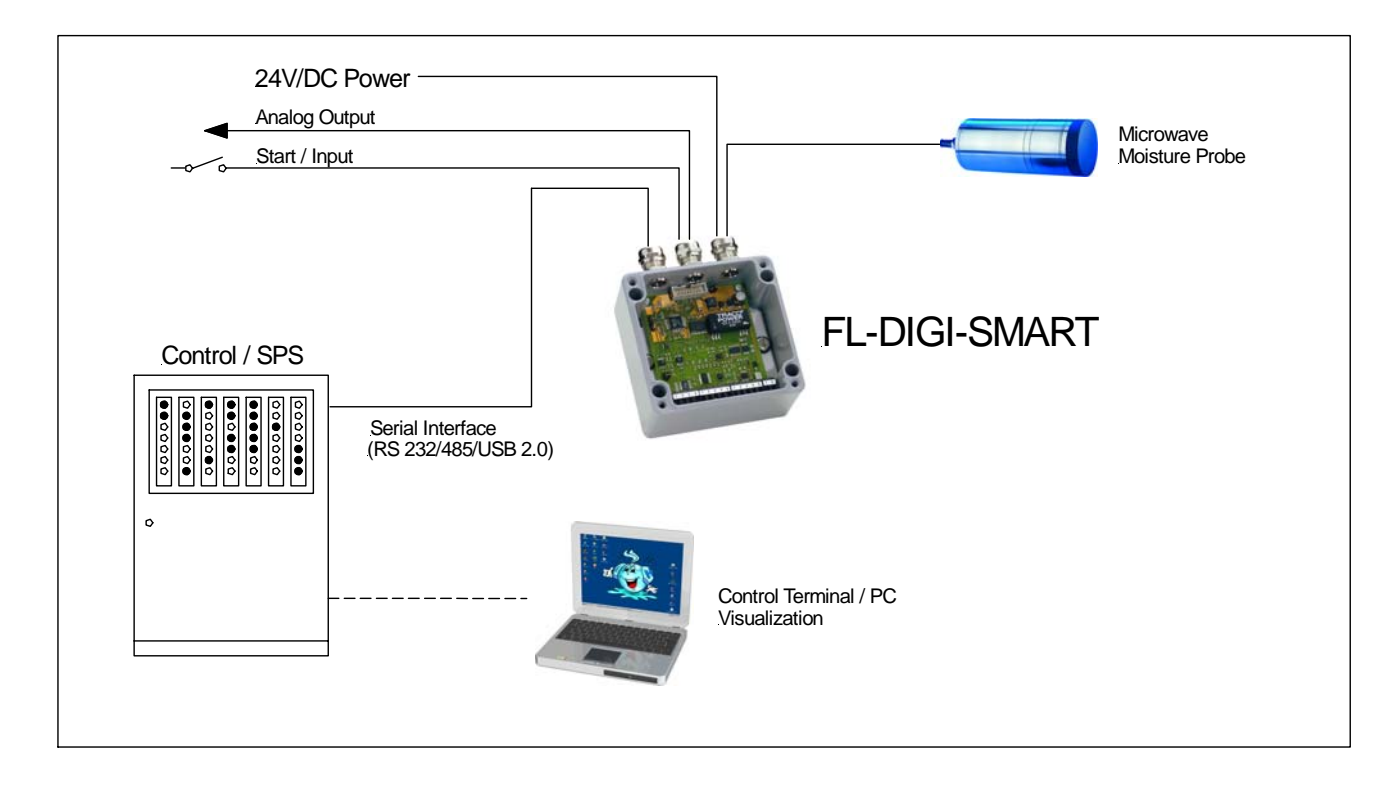

### **1. PARAMETERING OF FL-DIGI-SMART BASIC VIA EXTERNAL PC**

### **1.1 GENERALS**

The FL-DIGI-SMART is calibrated and parametered with the supported operation surface and a separate PC. Measured values can be queried and the measure course can be graphically displayed additionally.

### **1.2 SYSTEM REQUIREMENTS**

- Windows-Operation System (min. WINDOWS 2000 / NT / XP)
- Processor min. PENTIUM 400 MHz
- 5 MB free hard disk memory
- Serial interface RS232 (COM) or USB 2.0

### **1.3 INSTALLATION INSTRUCTIONS**

First choose "Digi – Smart" at the setup – menu. With "install" the software will be installed. A desktop – icon and a start – menu entry is created automatically. Please pay attention to set the COM-PORT the PC is communicating with the FL-DIGI-SMART in the directory SYSTEM DATA.

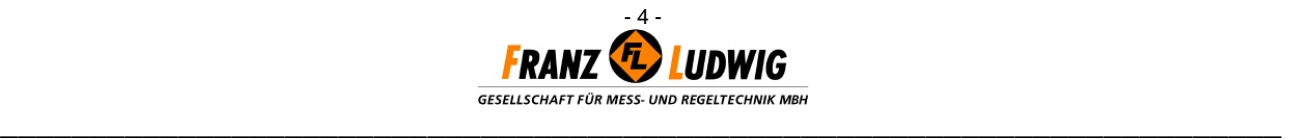

### **1.4 DISPLAY OF MEASURED VALUES AND MIXING DATA**

After the program starts the following display appears:

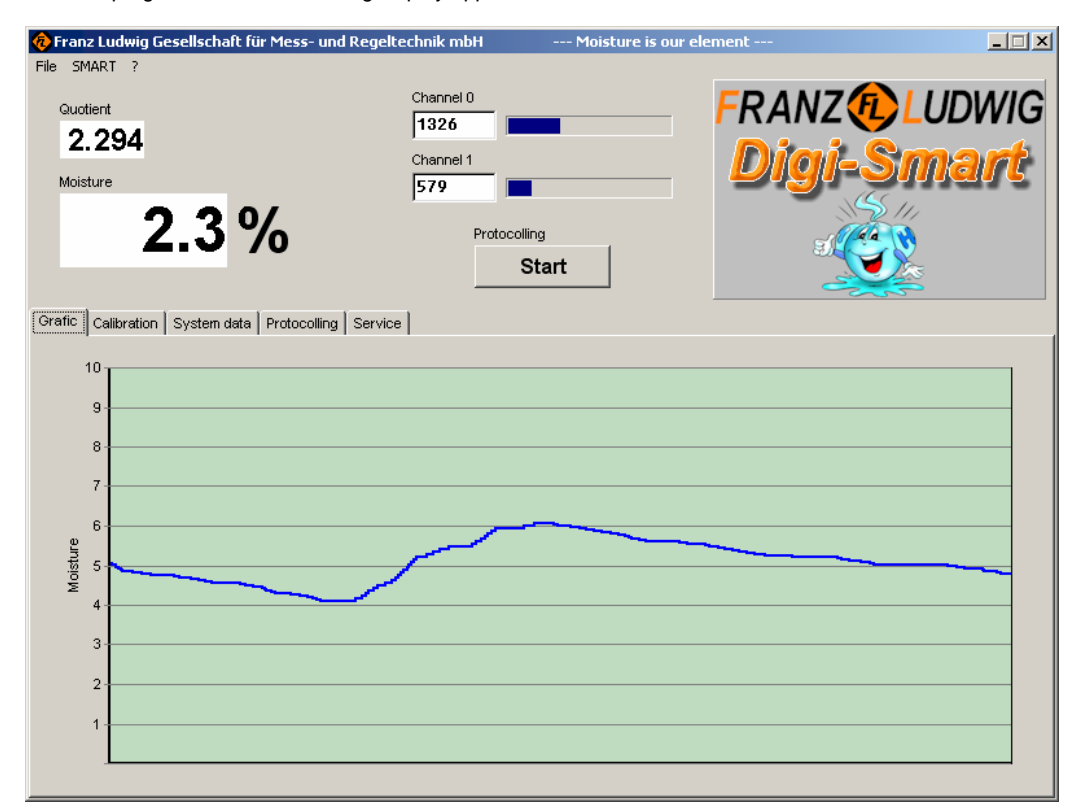

In the upper quarter the current data occur:

#### **QUOTIENT:**

Shows the non-calibrated measured value supported from the probe.

#### **MOISTURE:**

Shows the percent moisture value calculated by the stored calibration graph of the quotient value. This value is updated when the measurement is started via hardware contact or the FL-DIGI-SMART is set to 'Permanent'- Measurement in System Data.

#### **CHANNEL 0 / 1:**

Both probe measure channels are displayed. They are important for function checking of the probe and should range from 0 to 4095.

#### PROTOCOLING: START / STOP

Only after this switch panel is touched, the displays QUOTIENT and CHANNEL 0 / 1 are updated. To update the MOISTURE %-value, additionally activate the FL-DIGI-SMART measurement via hardware contact or 'Permanent'.

#### **SMART:**

All settings of the connected FL-DIGI-SMART are read out and displayed on the PC with "Read". With 'Write', all your PC-changing are written to a connected FL-DIGI-SMART.

#### **FILE:**

All settings can be saved in a separate file on the PC. Open this file with ,OPEN', to save the settings in this file, touch ,SAVE' and quit this file with , QUIT'.

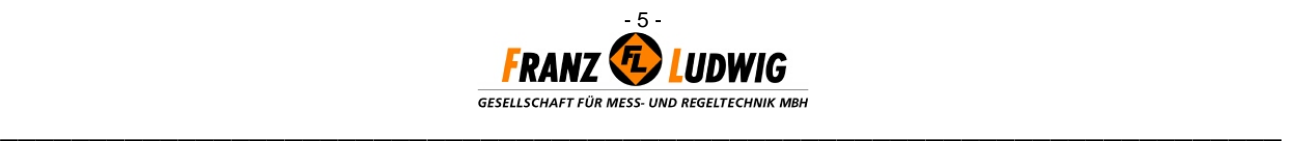

### **1.5 SYSTEM DATA**

On the tabsheet 'SYSTEM DATA' mainly parameters are set the FL-DIGI-SMART can be connected to a present control and the way the measurement grasping should be processed.

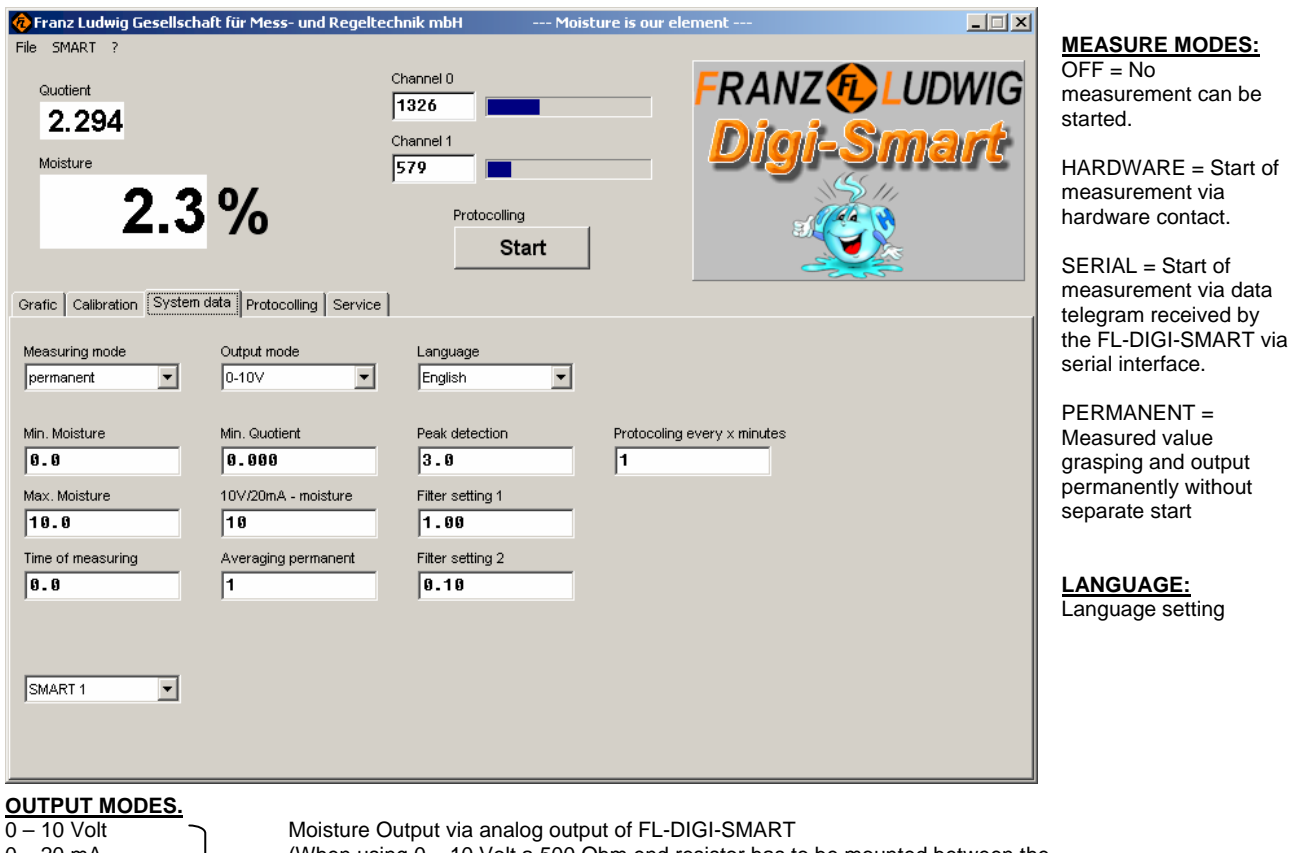

 $0 - 20$  mA (When using  $0 - 10$  Volt a 500 Ohm end resistor has to be mounted between the  $4 - 20 \text{ mA}$  analog output terminals).<br>Serial Cutput of moisture value Output of moisture value via serial interface

#### **MIN. MOISTURE:**

Min. moisture value (%) is displayed in MOISTURE or is given out at the moisture value output via analog output or serial interface. Minor moisture values are ignored.

#### **MAX. MOISTURE:**

A max. moisture value can be set which can not be topped or remained under when displaying or measure value output.

**MEASURE TIME:** *Measure time in seconds* 

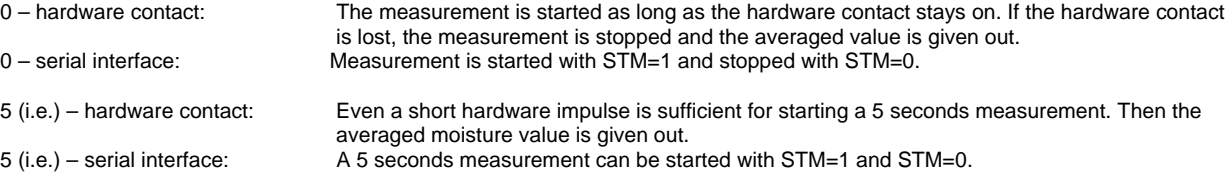

#### **MIN. QUOTIENT:**

If the MINIMAL QUOTIENT is remained, the last realistic moisture value % is displayed and given out as measured value.

#### **10V/20mA-MOISTURE:**

Parametering of the analog measure signal output. For example: 15 corresponds to 15 % moisture at a 10 V / 20 mA output. 0 % moisture are always corresponding to 0 V / 4/0 mA.

#### **PERMANENT AVERAGING:**

Only activated if ,permanent' is set in MEASURE MODE. Possibilities to enter between 1 (=  $0.1$  sec.) and 20 (=  $2$  sec.).

FL-DIGI-SMART-BASIC

e.g..: 20 = During a measure time of 2 seconds an averaged value is evaluated and given out. This measure time is continously moved over to the measurement grasping and the moisture value is steadily updated. The measure signal is 'prefiltered'.

- 6 -

**\_\_\_\_\_\_\_\_\_\_\_\_\_\_\_\_\_\_\_\_\_\_\_\_\_\_\_\_\_\_\_\_\_\_\_\_\_\_\_\_\_\_\_\_\_\_\_\_\_\_\_\_\_\_\_\_\_\_\_\_\_\_\_\_\_\_\_\_\_\_\_\_** 

GESELLSCHAFT FÜR MESS- UND REGELTECHNIK MBH

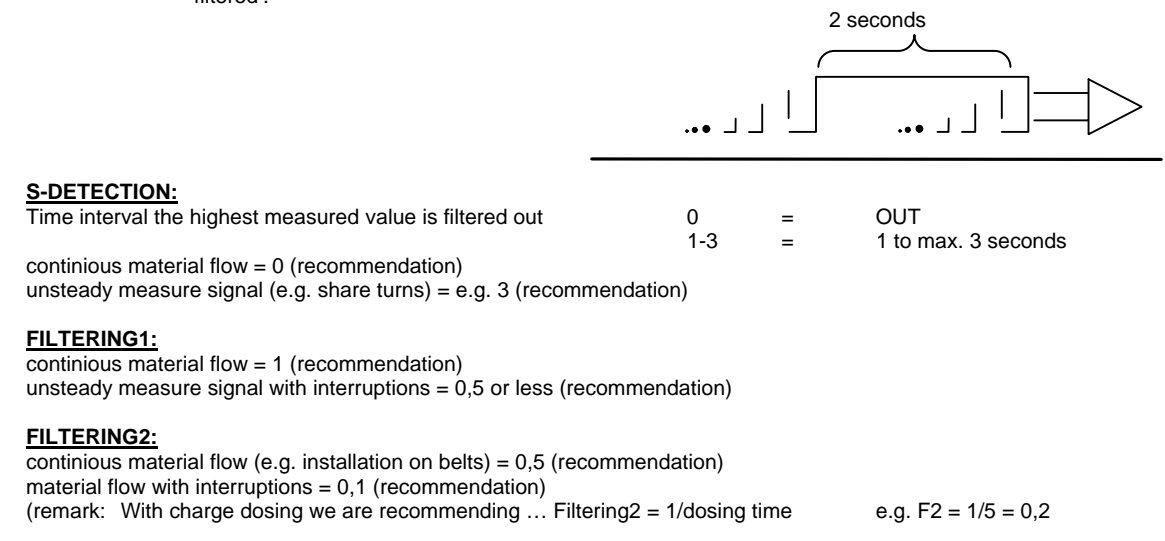

**SMART 1.......26:**

If several FL-DIGI-SMARTs are connected to your network, you can select a certain FL-DIGI-SMART.

**PROTOCOLING EVERY X MINUTES:** There is no indication for a finished measuring at permanent measuring, like it is with a startsignal (hardware or serial). In this case you can say how often a measured value should be stored (1-60 min).

### **1.6 CALIBRATION**

In the tab CALIBRATION the calibration graphs are stored the microwave moisture probe's measure values can be adapted to the product characteristics.

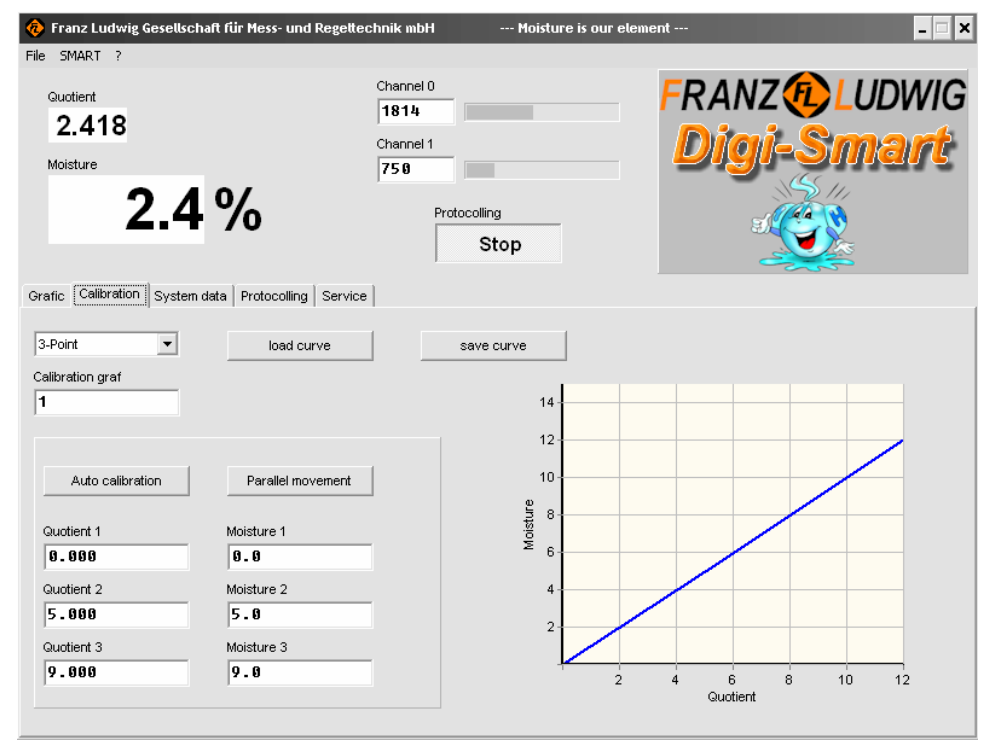

**LOAD CURVE:**

You can read out and display an already set FL-DIGI-SMART calibration graph when touching , LOAD CURVE'.

#### **SAVE CURVE:**

If a calibration graph has been evaluated through a calibration process (see end of chapter) and has been entered in QUOTIENT 1-3 / MOISTURE 1-3,

this graph can be finally stored in the FL-DIGI-SMART with SAVE CURVE.

#### **SELECTION OF CALIBRATION METHOD**

Choose, if you want to proceed a classic calibration via 3 measure values with assigned moisture (3-point) or a calibration via a polynomial function. More details please find at the following points.

**CALIBRATION GARF** Shows the present chosen

calibration curve of the

measurement. For changes use mouse click

Choose the calibration curve (1-50) you want to calibrate. For changing the calibration curve number (f.ex. from curve 1 to curve 2) enter the new calibration curve number and save it.

### **Franz Ludwig**

FL-DIGI-SMART-BASIC

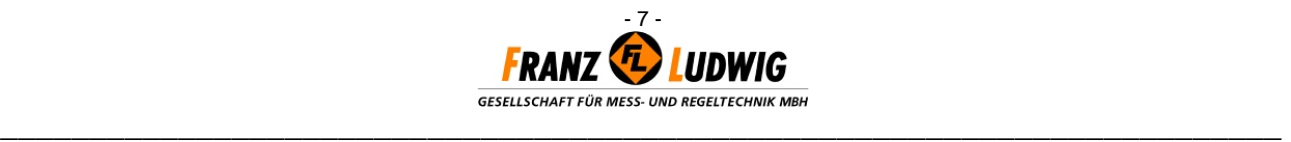

### **1.6.1 AUTOMATIC CALIBRATION (3-point)**

Take some material to be measured from the current processing, (e.g. 5kg). Determine the material's moisture when drying with the DARR-method (e.g. 4%). Moisture the dried material in 2 steps to the corresponding material's total moisture range during the following calibration processing (e.g. 2 % and 8 %). Remove the probe of its holder and press it under softly turns into the prepared material sample (2%). Touch now the calibration field. Enter the moisture (2.0) in the appearing window and press OK.

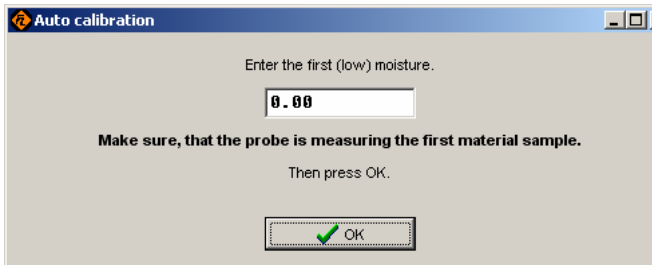

#### **Example:**

1. Moisture 2 % assumed material sample: 5 kg 2. Moisture 8 % Difference 6 % Added Water Quantity:  $(5000 g / 100) \times 6 = 300 g$ 

Add now 300 g water to the material sample and homogenize well to receive a moisture of 8%. Press now the probe under soft turns into the sample again and enter the second moisture (8.0) in the window. Press OK again.

The calibration graph will be calculated automatically. Press only , SAVE CURVE' to save the graph in the FL-Digi-Smart.

Touch now the field PARALLEL MOVEMENT and enter in the upper field at DISPLAY 3% and in the lower field DRYING 4%. With OK the parallel movement of the total graph is processed and stored immediately. Stop the processing with CANCEL.

### **1.6.2 MANUALLY CALIBRATION PROCESS**

**The manually calibration should only be proceeded in special cases. Normally you should proceed an automatically calibration (explained in point 1.6.1).** 

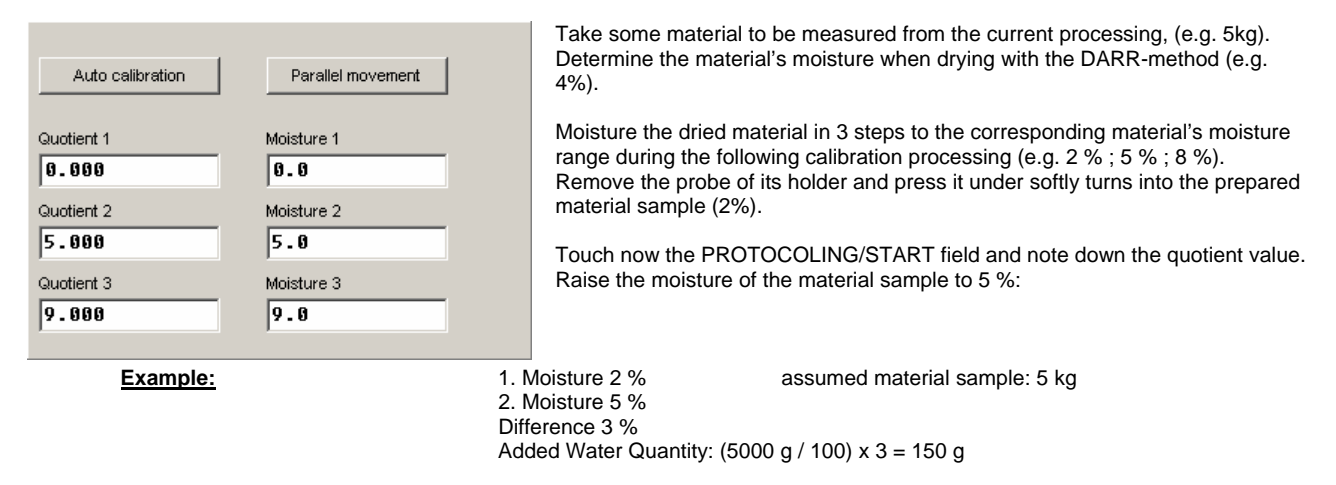

Add now 150 g water to the material sample and homogenize well to receive a moisture of 5%. Press now the probe under soft turns into the sample again and note down the second quotient value. Repeat this procedure with the  $3<sup>rd</sup>$ moisture (8 %).

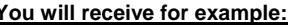

**You will receive for example:** Quotient 1: 1,843 Moisture 1: 2 % Quotient 2: 3,686 Moisture 2: 5 %<br>Cuotient 3: 5.529 Moisture 3: 8 % Quotient  $3: 5.529$ 

Enter now these values into the tab CALIBRATION and touch SAVE CURVE. Install the probe on-site into the holder again and start a usual measure sequence.

If the displayed moisture value should vary from the actual material's moisture value, the graph has to be corrected after the complete process with PARALLEL MOVEMENT:

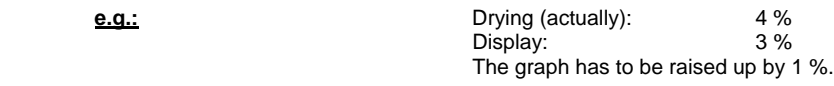

Touch now PARALLEL MOVEMENT and enter in the upper DISPLAY field 3% and in the lower field DRYING 4%. With OK the parallel movement of the complete graph is proceeded and saved immediately. To stop the processing touch CANCEL.

FL-DIGI-SMART-BASIC

#### **Franz Ludwig**

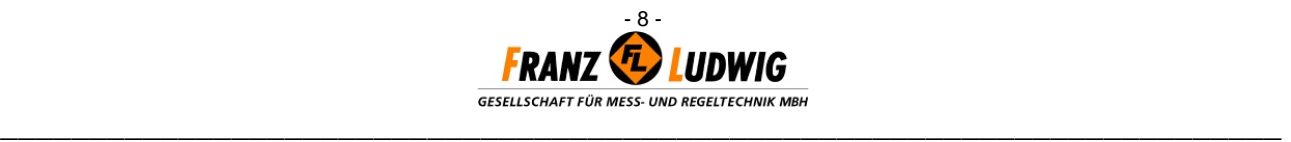

### **1.6.3 POLYNOMIAL CALIBRATION**

In certain cases with special products, it may occur that the calibration graph is not linear to the measure signal. In this case you can choose a evaluation via polynomial graph.

Fix as many measure values as requested to receive a graph as exact as possible (see manually calibration).

Enter the picked values into an Excel table. Fill in the quotient values in order from the lowest to the highest value.

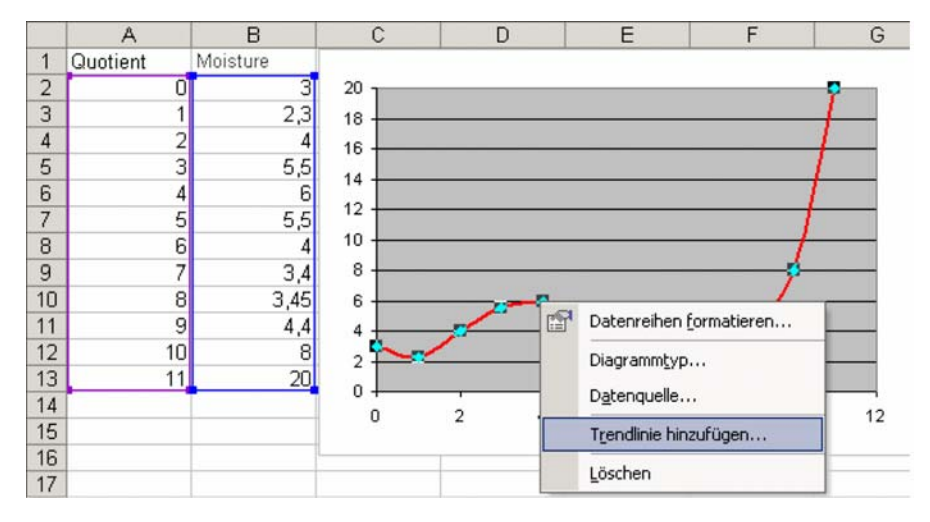

With a click at the graph you can now a add a trend line with the POPUP menu. Choose type "polynomial" and enter the polynomial's degree at order (2-4). Change to the options tab and make a hook at "display equation in diagram".

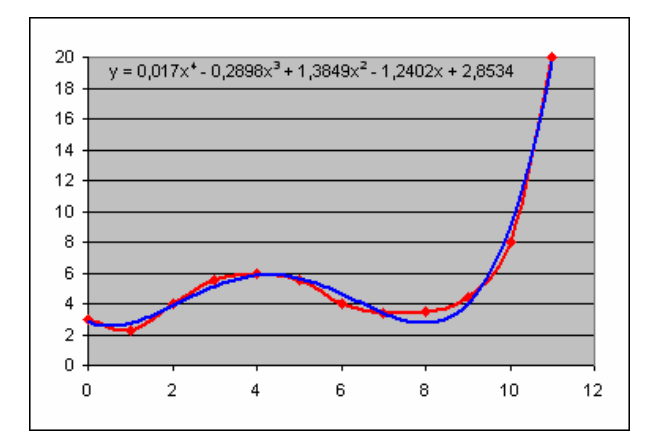

Note down the values of the polynomial and enter them into the Smart software.

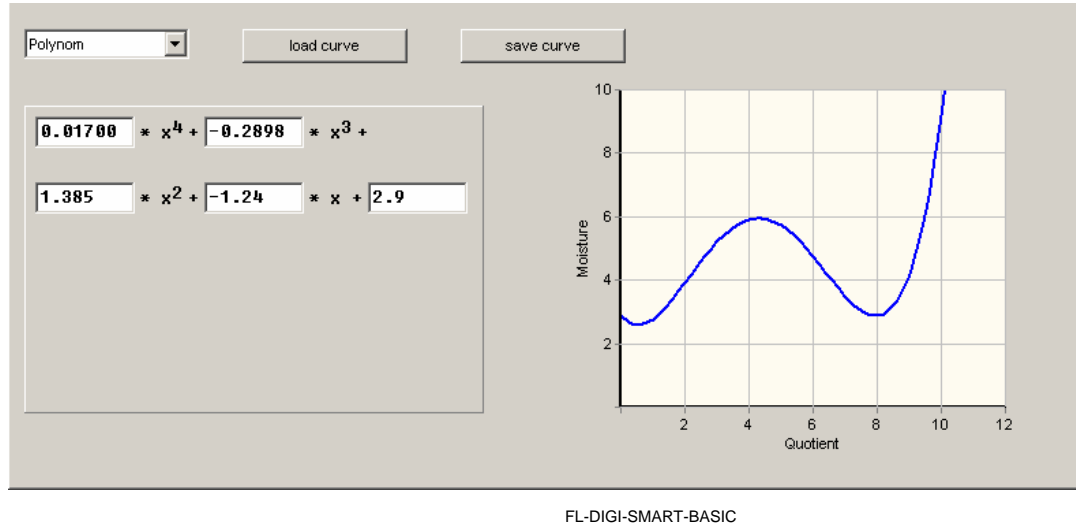

### **Franz Ludwig**

## - 9 - **GESELLSCHAFT FÜR MESS- UND REGELTECHNIK MBH \_\_\_\_\_\_\_\_\_\_\_\_\_\_\_\_\_\_\_\_\_\_\_\_\_\_\_\_\_\_\_\_\_\_\_\_\_\_\_\_\_\_\_\_\_\_\_\_\_\_\_\_\_\_\_\_\_\_\_\_\_\_\_\_\_\_\_\_\_\_\_\_**

### **1.7 GRAPHIC**

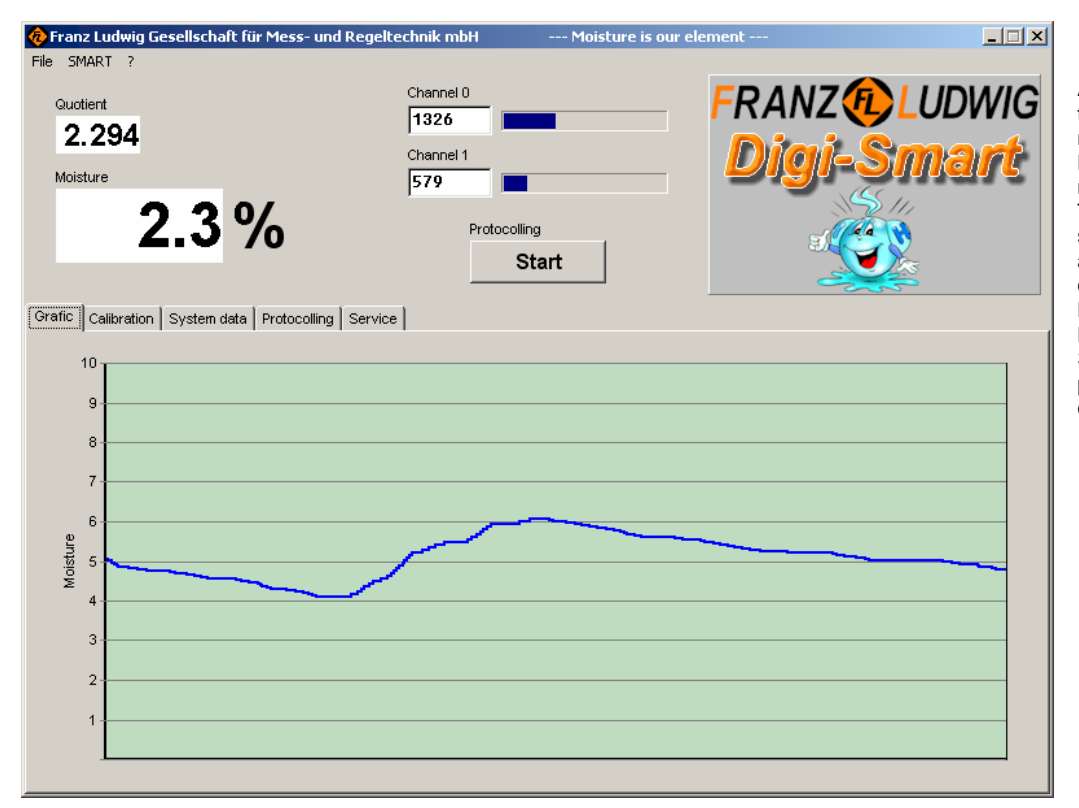

At the tab GRAPHIC the course of the measured value (%- Moisture) of the last 15 minutes are displayed. The moisture value is shown through the acutal curser position on the lower axis. The MIN-Moisture and MAX-Moisture values of the SYSTEM DATA are pre-giving the scaling on the vertical axis.

### **1.8 PROTOCOLLING**

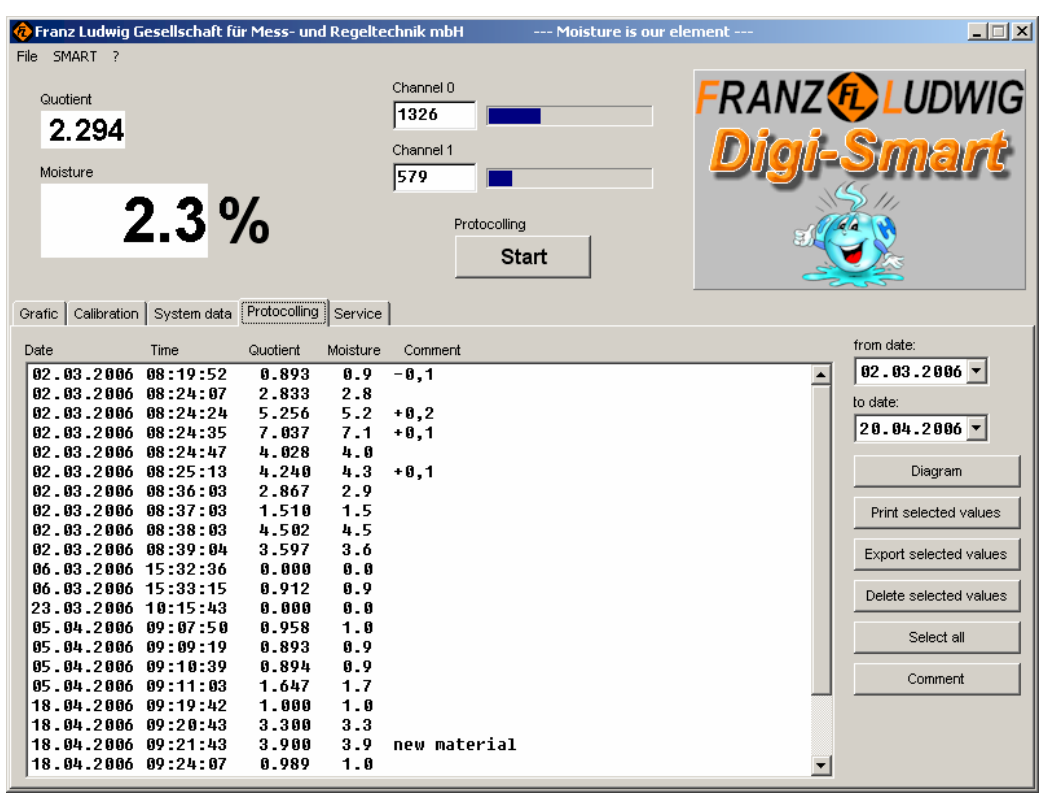

FL-DIGI-SMART-BASIC

#### **Franz Ludwig**  Gesellschaft für Mess- und Regeltechnik mbH \* Budenheimer Straße 1 \* 55124 Mainz-Gonsenheim \* Telefon (0 61 31) 910 46-0 \* Fax (0 61 31) 910 46-24 \* info@fludwig.com

#### **DIAGRAM:**

The selected data will be displayed in a diagram (see picture below).

#### **PRINT SELECTED**

**VALUES:** You see a print-preview of the selected data.

#### **EXPORT SELCTED VALUES:**

The selected data will be saved in an EXCEL-COMPATIBLE CSV-Format.

#### **DELETE SELECTED VALUES:**

After a security request all marked entries will be deleted.

#### **SELECT ALL:**

All entries of the chosen period will be marked. Multiple selections are also possible with help of the shift- or ctrl-key.

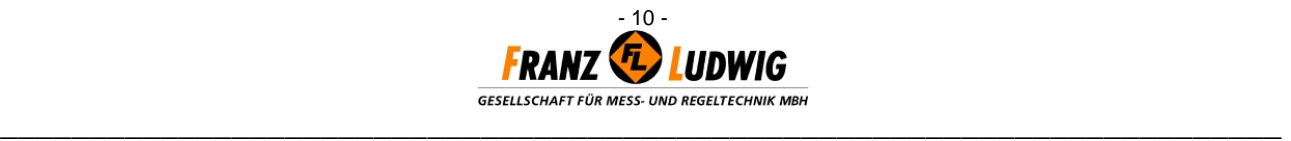

**COMMENT:** To make a comment choose one data set and click the comment button or double click the data set and enter the text in the appearing window.

**FROM / TO DATE:** Choose the time period of which the stored data should be displayed.

### **1.9 PROBE CHECK**

With the channel displayings in the upper screen the connected moisture probe (s) can be checked to their functionability. First start a measurement with 'PROTOCOLLING / START' in the upper screen.

## **Probe check instructions:**<br>1. Clean the probe's

- Clean the probe's measure surface (e.g. with a dry cloth).
- 2. Note down the values of Channel 0 and Channel 1.
- 3. En employee should press now his palm (or a wet cloth) tightly to the probe's measure surface.
- 4. Note down the values of Channel 0 and Channel 1 again.

#### **You will receive the following values for example:**

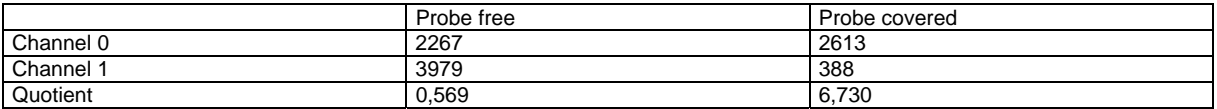

(Remark: The given values are only for illustration. They can vary from the values of your probe.)

- Both values have to be **between** 0 (Minimum) and 4095 (Maximum) always.
- Channel 1 has to change more intense after covering with the palm as Channel 0.
- The quotient value has to be very low when probe is dry and not covered (0,500 0,600).
- If the probe is covered, the measured value has to raise up to 5,000 **minimum.**

#### **One or both values = 0 / 4095**

- Check the probe's surface for damages and cracks.
- Check all terminal and plug junctions of the probe's cable.
- Check the probe's cable for cracks or damages.

If you can not get a clear error, please get in touch with one of our technicians for further steps.

### **2. SERIAL INTERFACE**

#### **Generals:**

RS232/485/USB 2.0: Data bits: 8<br>Parity: 8 keine (none) Stop bits: 1 Baud rate: 19,2 kBps no response of received signs

Transmitted signs in ASCII –size ASCII – range: 00h – 7Fh (MSB everytime 0, even at check summary)

#### **Calculating of Check summary:**

All signs are linked together XOR in the telegram for the check summary (without "CR"). The check summary has to be transmitted as ASCII-sign directly before "CR".

#### **Telegram Structure:**

Data Check summary "CR" "CR" is a Carriage Return, ASCII = 0Dh

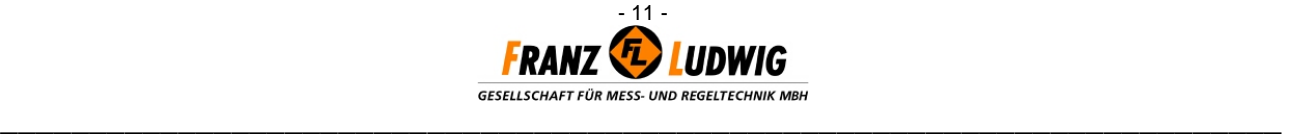

#### **Telegramm:**

#### **wx:y=z[CS]"CR"**

- **w** : two-line module address. Capital letters A to Z. This sign is transmitted twice (AA, BB,…, ZZ). The address is not present in the answer of the module.
- **x** : Parameter, alphanumeric term of the parameter free length
- **:y** : Index; everytime 1.
- **=z** : Value assignment; only present when writing the module or if the module answers. z is a numerical value of free length (authorized with '**.**' and '**–**').

The parameters are stored with a fix number of after decimal points. The answer of the module is set to this number, even if a value with more or less signs has been sent. This information is given at the parameter in square brackets [ ].

#### **Telegrams:**

The FL DIGI-SMART is not sending data without a call. The parameters are quested and transmitted seperately in telegrams.

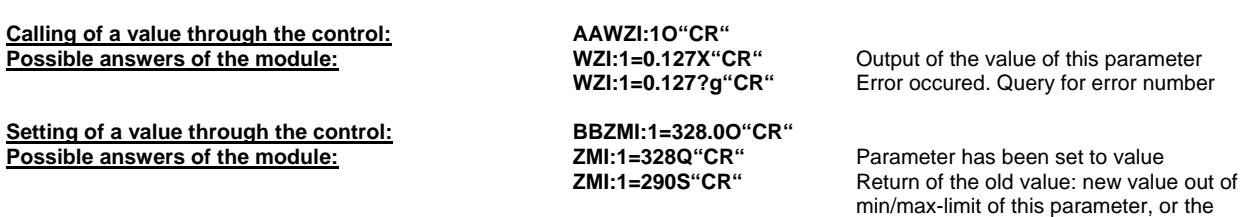

value to write is only a parameter to read. **ZMI:1=328?n"CR"** Error occured. Query for error number.

If an error occurs at the check summary or if the parameter is unknown, only one  $?'$  is sent (with check summary and "CR") ??"CR"

#### **Remark:**

The PC software is only functioning with RS 232. If a converter is used, the RTS-signal has to be switched indipendently. A corresponding converter can be ordered over the Franz Ludwig Company.

#### **Parameter:**

#### **Measurement:**

#### only to read:

FMI: measured present moisture [2]<br>FMG: measured steady moisture [2] FMG: measured steady moisture [2]<br>FNR: error number [0] error number [0]

#### **Probe check:**

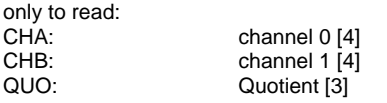

#### **Parametering:**

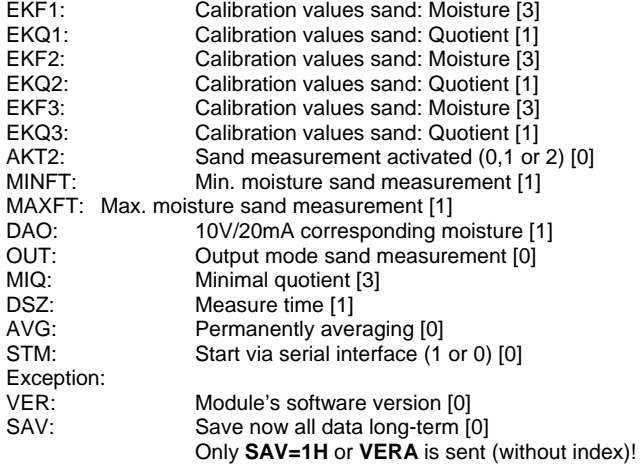

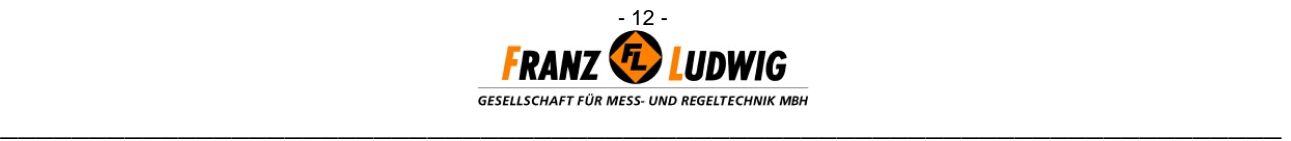

#### **Error numbers (setted bit for bit):**

0:no current error 1:parameter's specification unknown 2:probe defective

#### **Adress placing:**

The address can only be stated with the module's serial number. It is named on a label at the module and is given as Index. This telegram's address has to be  $,00'$ . The address to install is an integer value of 0-25 (= AA – ZZ), for example:

#### *00ADR:10001=3S"CR"*

#### **Several possibilities for reading the moisture:**

You can use a hardware start signal or you can start via serial interface.

If the measurement is started (STM=1 or upward slope) and the measure time is set to , 0', the measurement goes on until the start contact is connected (STM=0 or downward slope). The output actualization (serial and analog) follows after the end of the measurement. If the measurement is started and the measure time is set to a certain value, it is measured with the upward slope of the start contact for the pre-set measure time. Than the output values are updated. If the start stays on, this procedure is started again. If the sand measurement is set to "permanent", no start signal is requested and the moisture is continiously updated at the output and the display. A continious averaging during a pre-set time is following (AVG). This value names the number of the values to be averaged  $(max. 20 = 2 sec.).$ 

#### **Calibration:**

For the calibration of the sand probe 6 values per graph are needed. These are corresponding to 3 value pairs of measured quotients EKQ1 … EKQ3 and corresponded moisture EKF1 … EKF3. The values of the pairs have to be ascending from 1 to 3.

**Example:** Quotient 1 = 1.234 corresponds to moisture 1 = 2,22% Quotient  $2 = 2.468$  corresponds to moisture  $2 = 4,44\%$ Quotient  $3 = 3.690$  corresponds to moisture  $3 = 6.66\%$ 

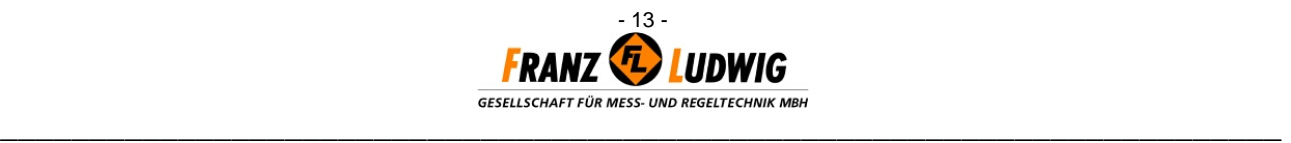

### **3. TERMINAL OCCUPATION**

### **MAINBOARD**

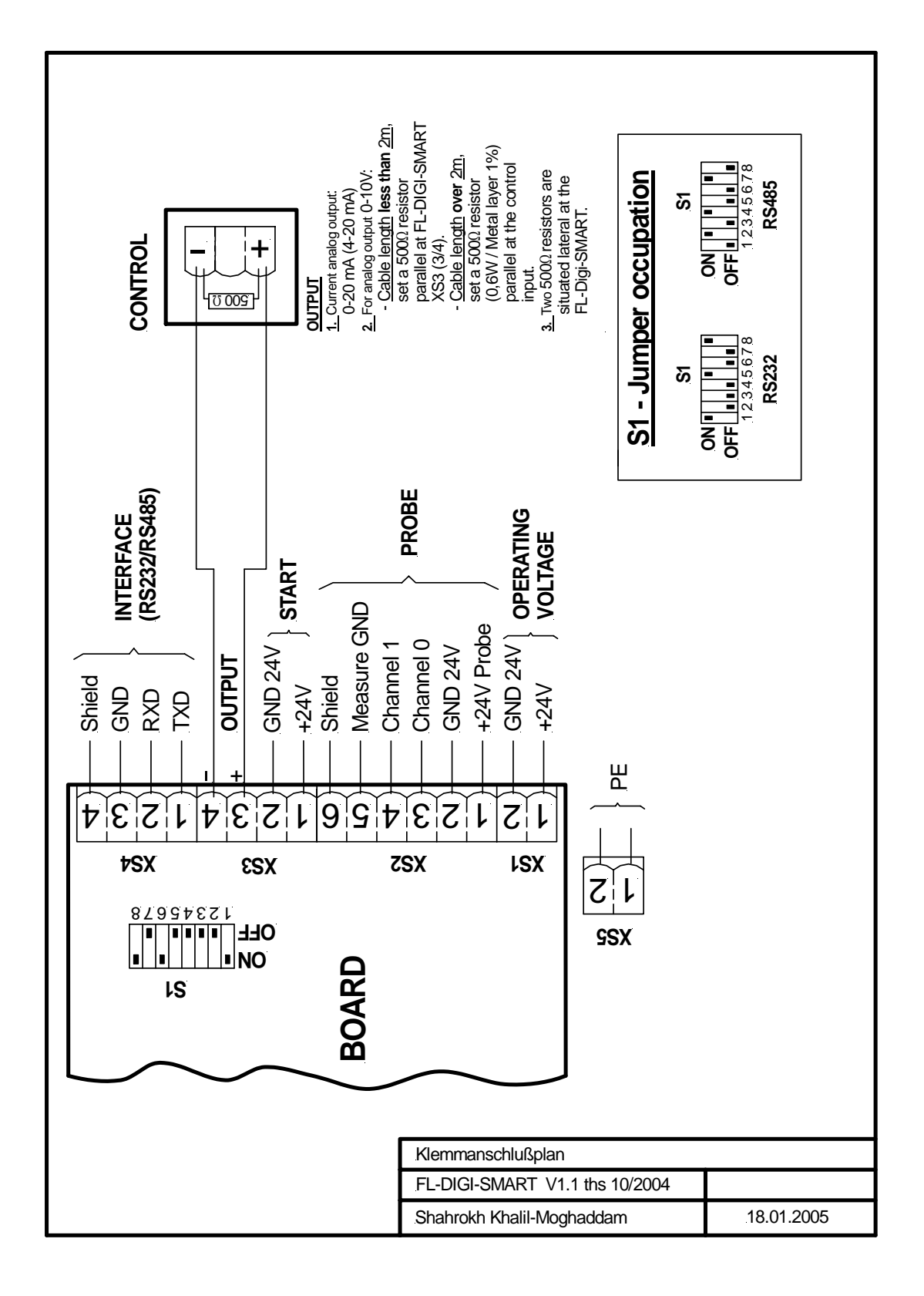

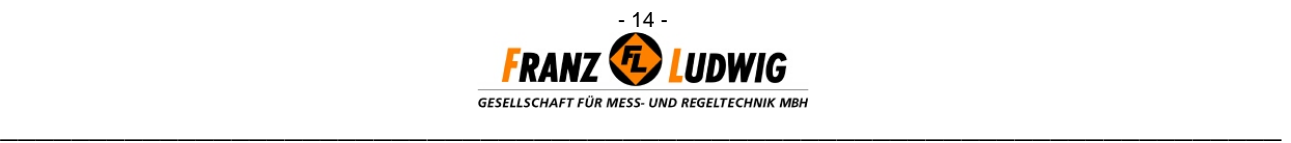

#### **PROBE CONNECTION**

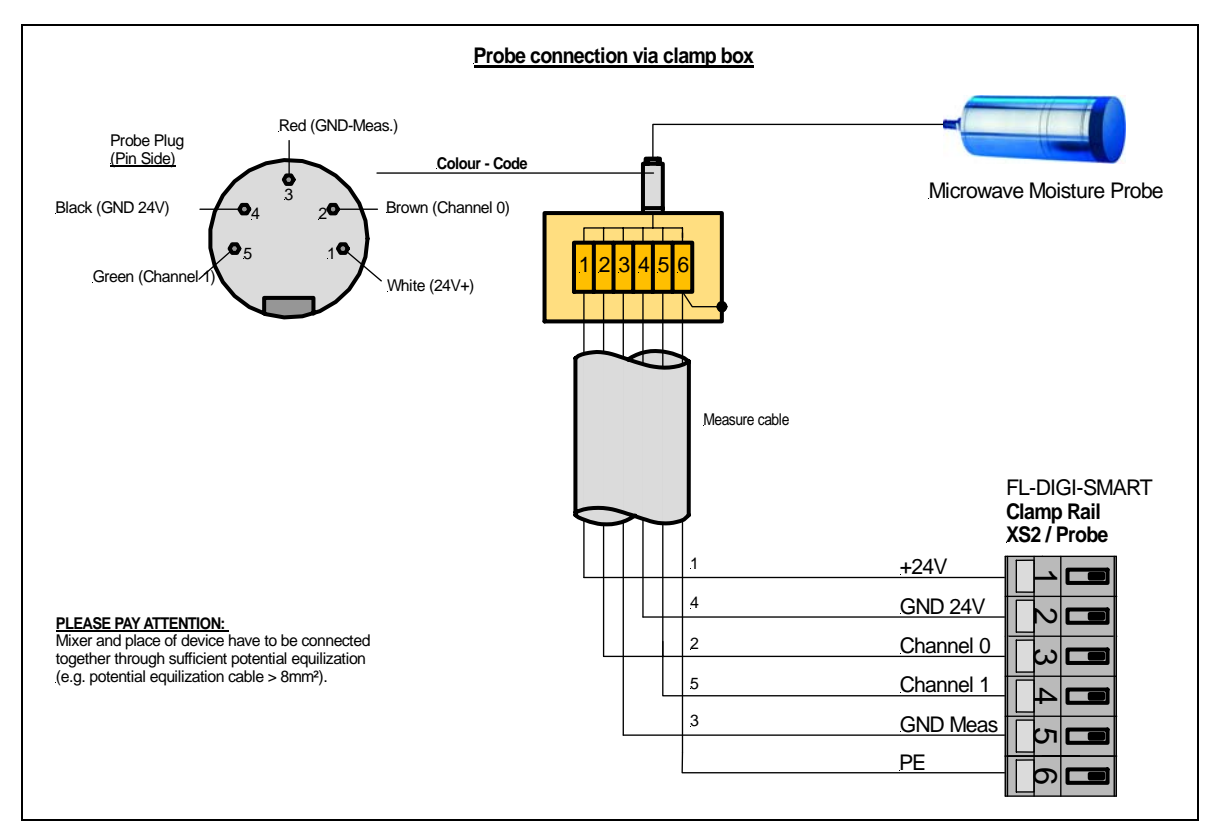

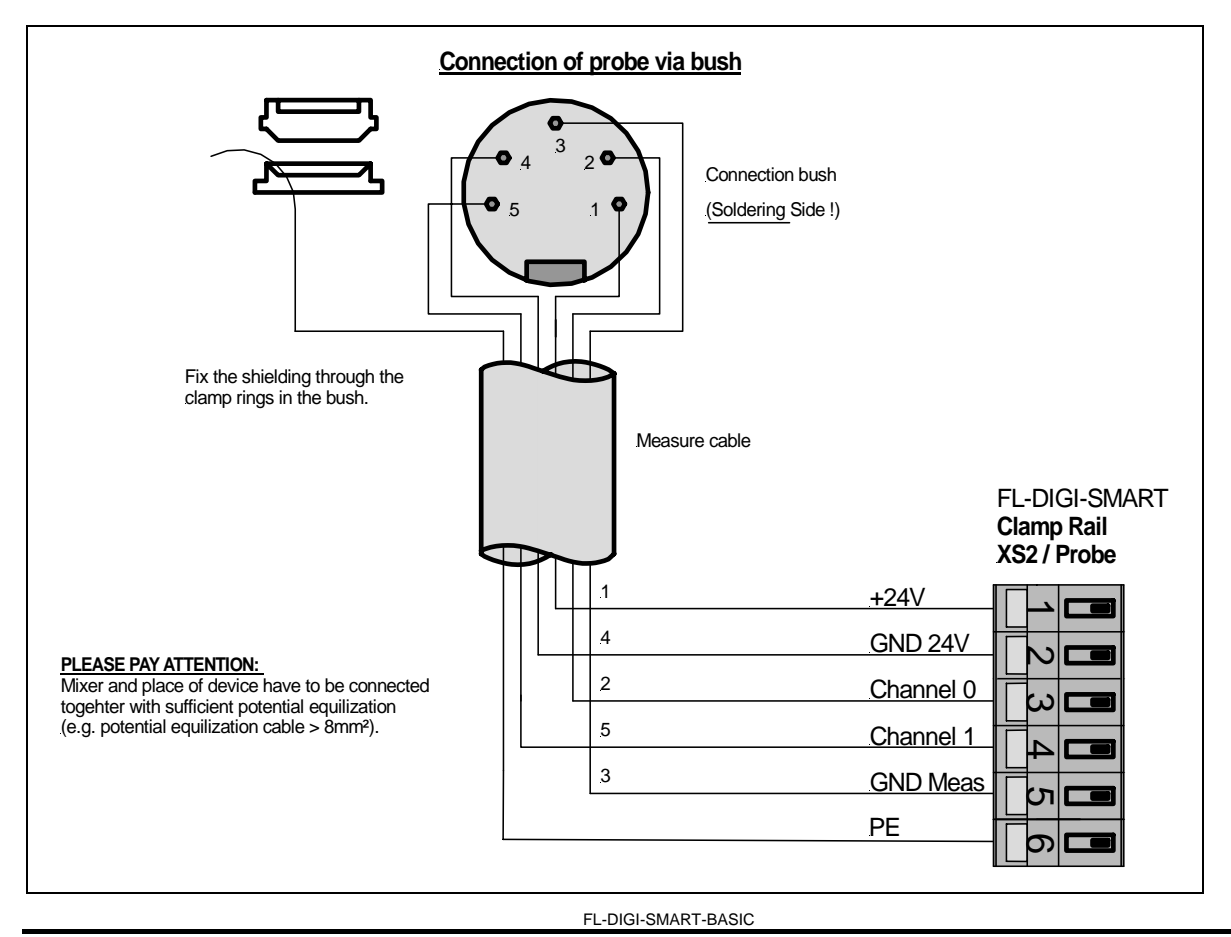

### **Franz Ludwig**

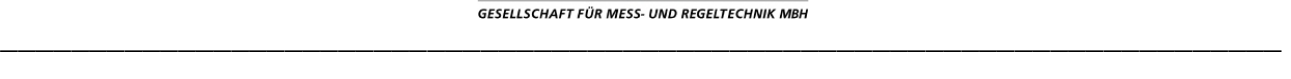

### **4. SERVICE (FL-DIGI-SMART CONFIGURATION)**

 $0.0$  CPUTEMP

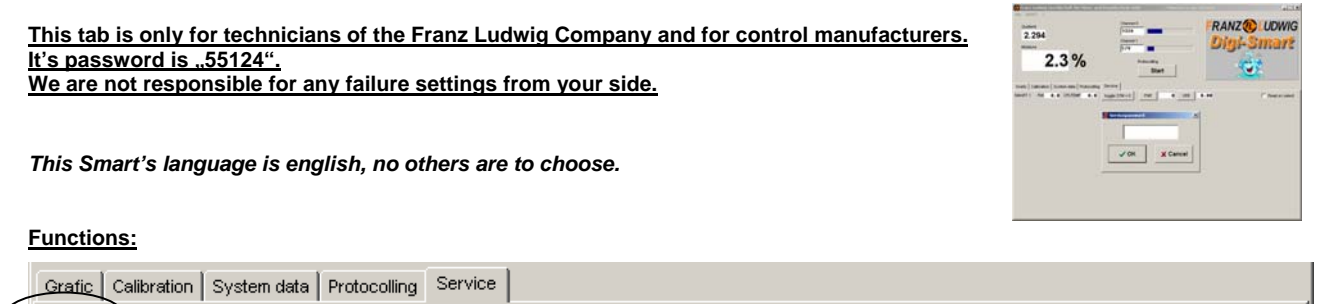

G.

**VER** 

**FNR** 

 $- 15 -$ 

#### **CHOOSEN SMART (these functions are only available for the selected SMART):**

 $0.0$ 

toggle  $STM = 0$ 

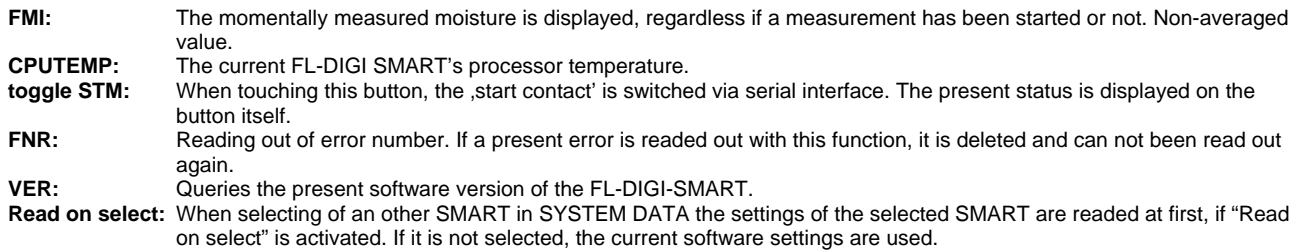

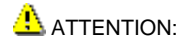

SMART 1

**FM** 

ATTENTION: *The settings of SMART and SOFTWARE can be different in this case !!!!* Enter "SERVICE PASSWORD" and confirm with "OK". The following site appears:

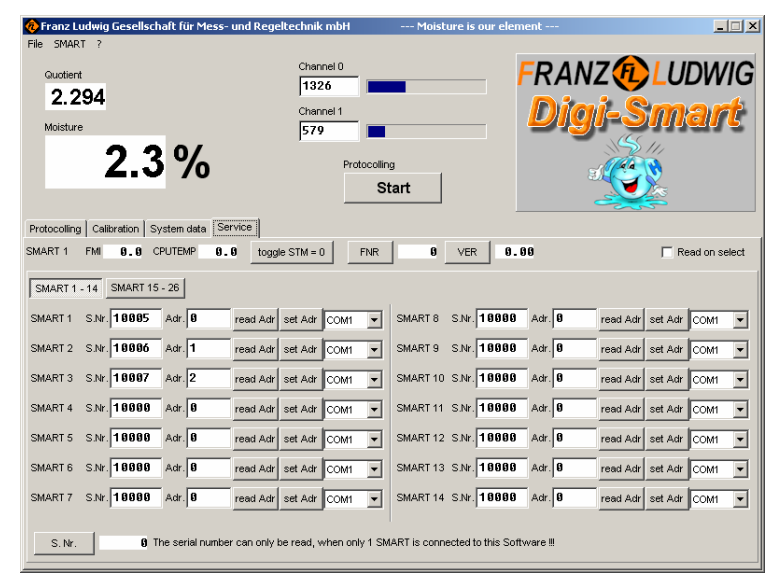

#### **Setting of SMART's actuation:**

 $0.00$ 

Enter the assigned serial number of the selected SMART (Please see the sticker on the SMART).

#### **SMART actuation via BRS 485 BUS-system:**

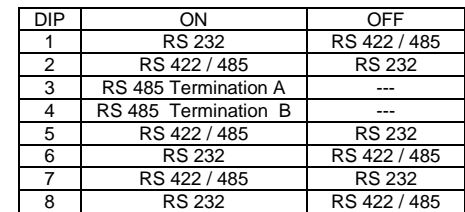

Read on select

Use a separate address for every connected SMART (0-25 corresponds to an addressing "AA"-"ZZ"). Reading out of the pre-set SMART's address:"read Adr". Setting of the pre-set SMART's address:"set Adr".

**SMART actuation via RS 232 (separate COM-Ports):**

Choose the corresponding COM-Port for every SMART connected.

#### **SMART actuation via Ethernet (optionally):**

Set the IP-Adess and the Port-No. for every connected SMART, then change from RS232/485 to Ethernet. If You only change the IP-adress, push the save & set IP button, to save the new settings.

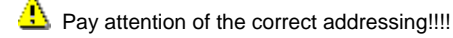

#### **Reading out the serial number:**

The serial number of the selected SMART can be readed out with the button "S. Nr.".

FL-DIGI-SMART-BASIC

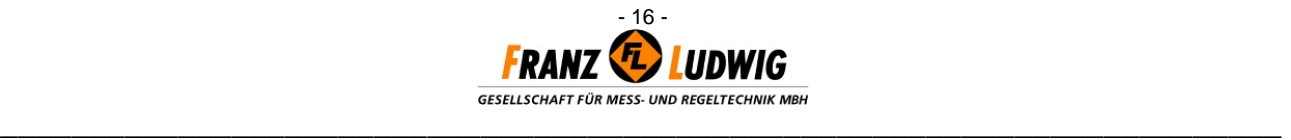

REMARK: For reading out the serial number, only one FL-DIGI-SMART has to be connected, because all Smarts are answering this call.

#### **Ethernet Interface Setting Up**

For identification of the IP-Address the delivered "Device Installer" is necessary to be installed. For installing this program, Microsoft *DotNet Version 2.0* has to be installed in advance. Check first, if Microsoft DotNet 2.0 is installed on your PC. If not, install the delivered version 2.0 with '*dotnetfx.exe*'. Follow the steps.

Install now '*Device Installer*' with 'S*etup.exe*' in the directory '*Device Installer*' and follow the steps. Start now Device Installer and click the '*Search*'-Button:

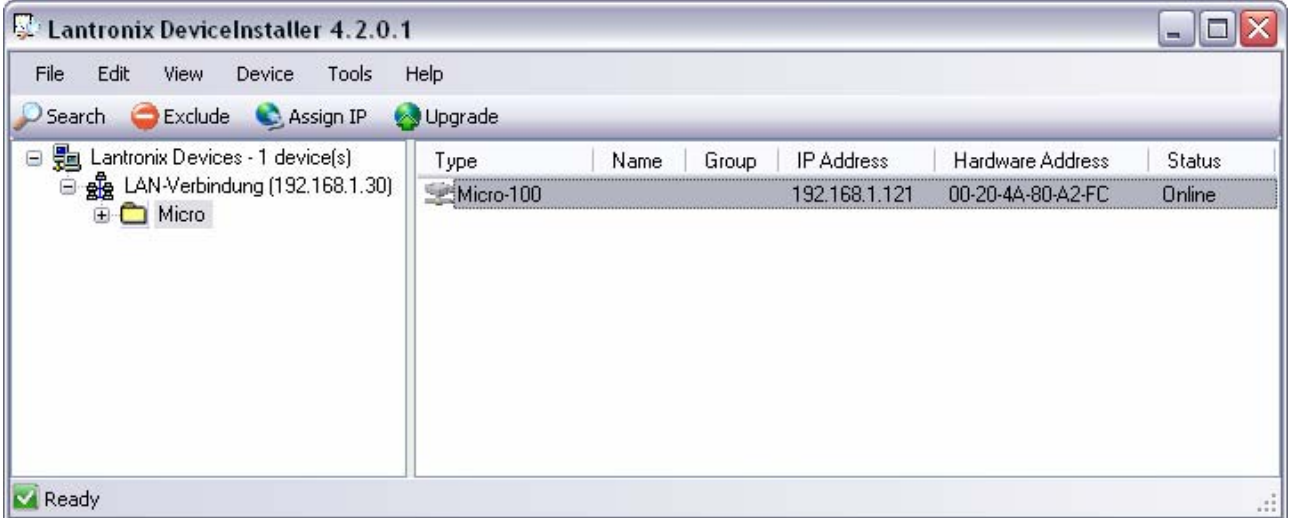

All connected modules are now displayed. If the Sub Net Mask is not corresponding to your network the module is shown in red. To assign a new IP-Address to a module, click '*Assign IP*'. Choose '*Assign a specific IP-Address*' and enter the new address. The Sub Net Mask is determined automatically. When clicking '*Assign*' and '*Finish*' the IP-Address is assigned.

For setting of the ports, choose a module by opening all sub menus on the left side and open a Telenet Connection via port 9999 by choosing the tab Telnet Configuration on the right side and then clicking on Connect:

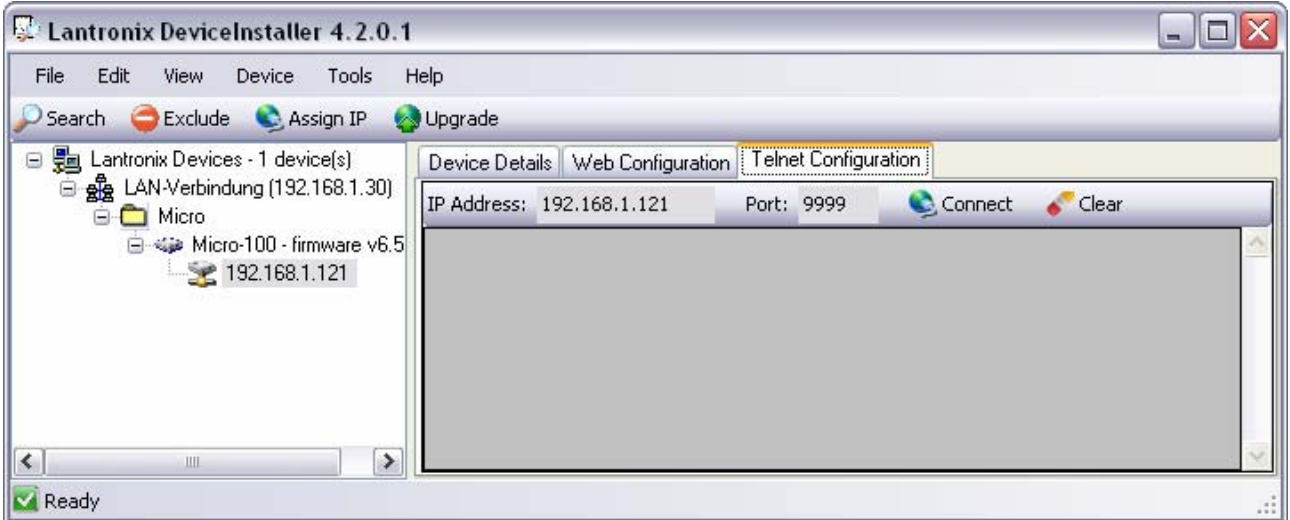

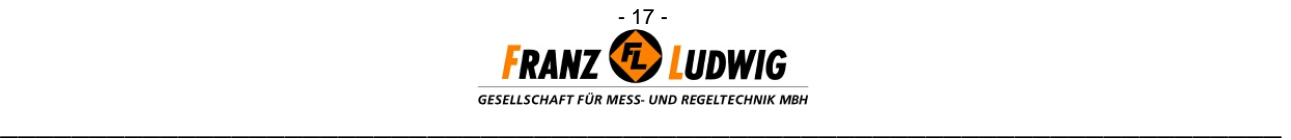

As soon as the connection is available and the module is answering, press the '*Enter*'-key within **five seconds**. A selection menu appears:

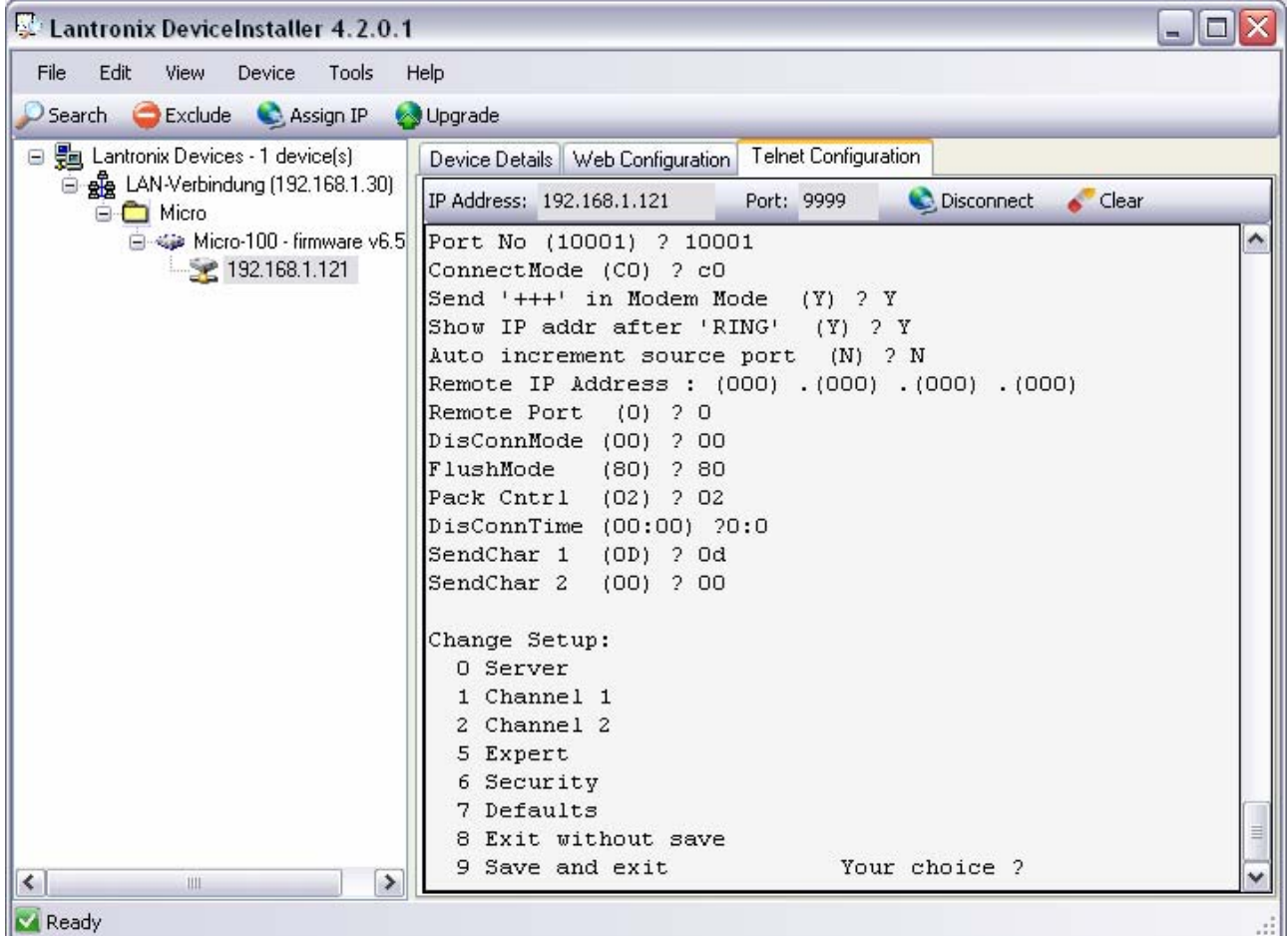

Choose now point 1 and 2 one after the other. Do the following settings or take over pre-selected values with , Enter':

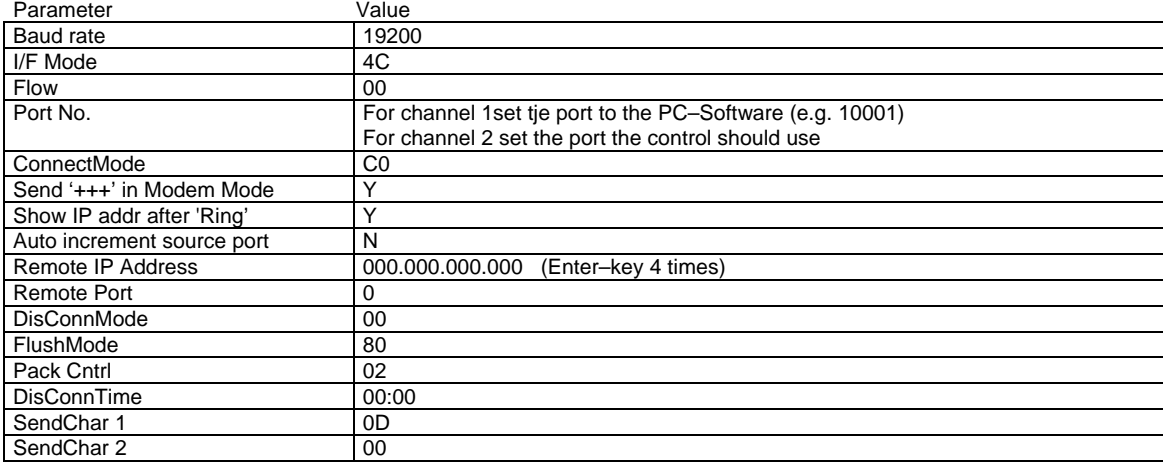

#### **IMPORTANT Do not change any settings except the port numbers!! The other settings are for connection configuration of the Digi-Module.**

For closing the connection choose point 9 (save and exit). Now the message 'Parameters stored…' appears. Go on with the next module by choosing

it on the left side, until all modules are configurated and close the '*Device Installer*'.

FL-DIGI-SMART-BASIC

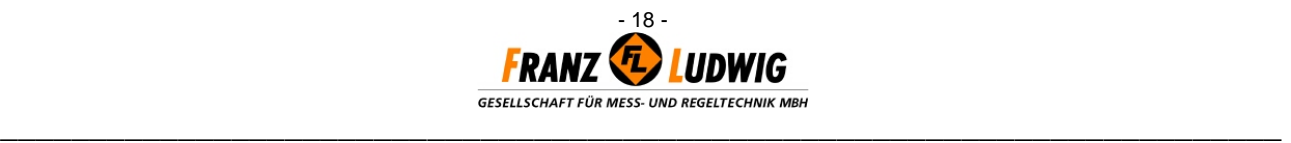

#### **Status-LEDs**

The Ethernet – Module has four status LEDs: serial port (Channel) 1 status, serial port (Channel) 2 status, diagnostics, and network link status. See the following table for a complete description of status LED pinout location and function.

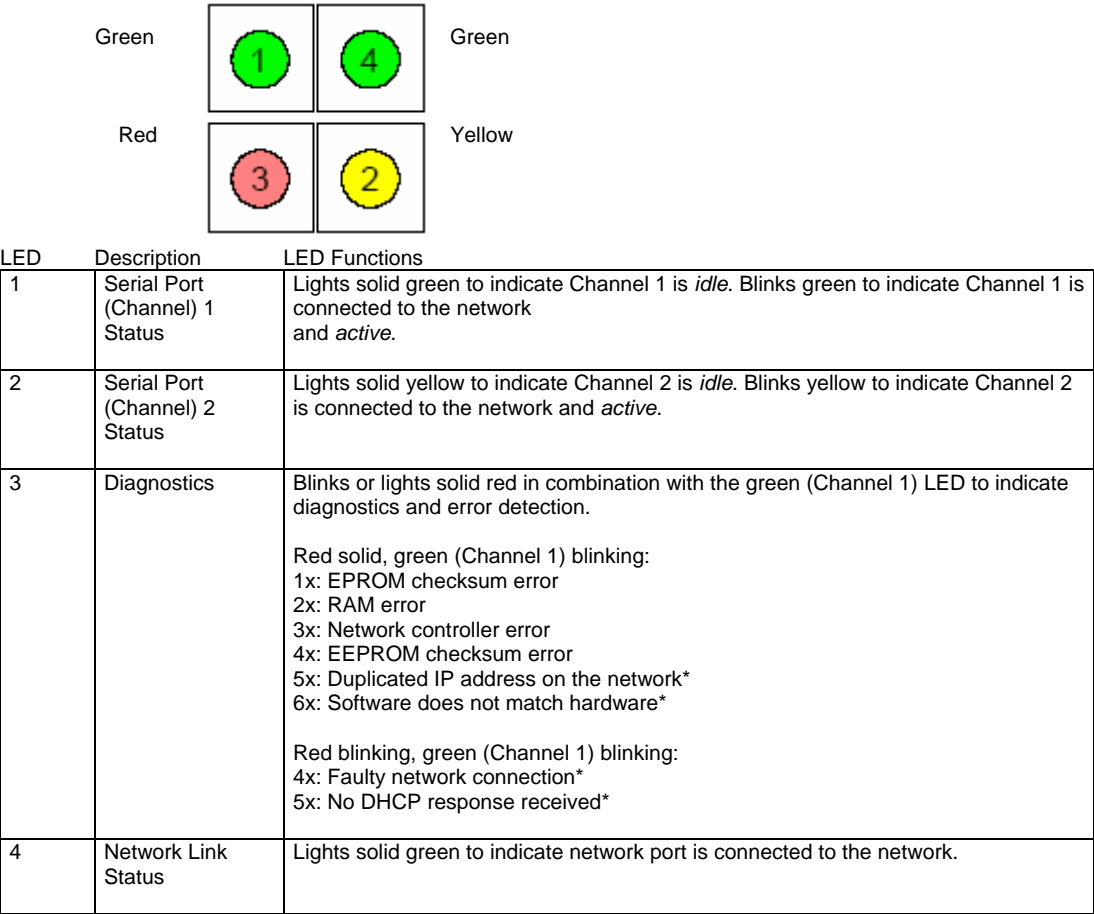

\*non-fatal error

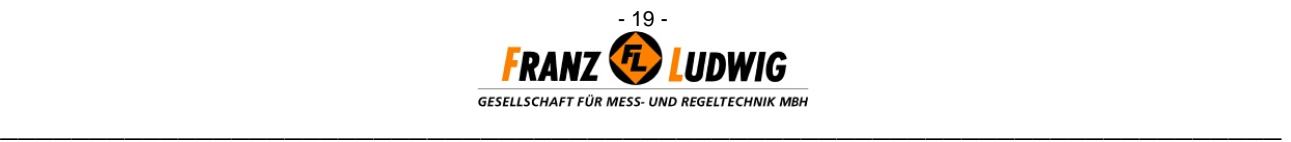

### **5. SELECTION OF INSTALLATION PLACE**

To guarantee optimal measure results the probe has to be free of material storage anytime.

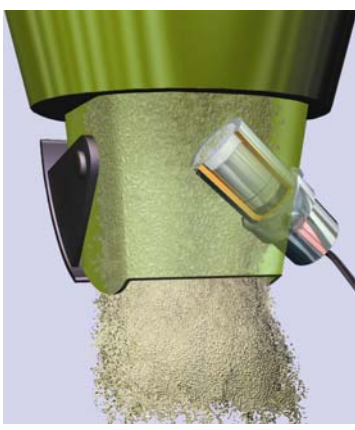

PROTECTION TUBE **CONVEYER BELT** PROTECTION TILE IN THE SILO OUTLET

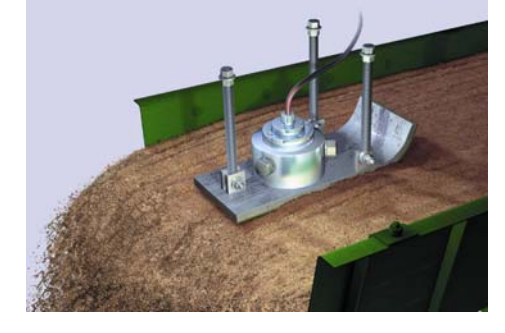

*INSTALLATION WITH INSTALLATION AT A SLIDE ONTO INSTALLATION WITH A WEAR ON A MATERIAL DISCHARGE LOCATION* 

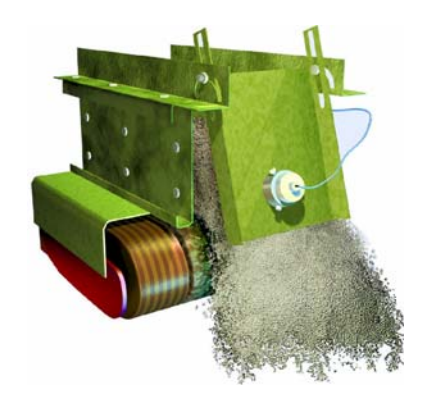

- The probe's measure surface has to be situated in the current material flow.
- Do not assign the probe's measure surface too high above the silo outlet.
- Do not assign the probe's measure surface directly to bracings or steam jets.
- Pay attentio when filling the silo that no material falls from high above onto the probe (do not empty the silo totally).
- Fix the installation set absolutely stable and vibration-free.
- Press the silde as deep in the material as the measure surface is covered with the material even when material height variations accur.
- Relief: The material flow's height can be optimzed to approx. 8-10 cm when affixing deflector or dust plates on the dosing belt.
- The angle should be 10° (visual effect "skiing").
- Hold a constant conveying speed of the measure medium.
- Do not assign the probe directly over a quide roller.
- The probe's measure surface has to be situated in the middle of the conveyer belt in the current material flow. Measured value variations result, if the material height is varying on the belt and the probe's measure surface is not covered enough. Do not assign the probe's measure surface too high above the silo outlet.
- *Relief:* The material flow's height can be optimzed to approx. 8-10 cm when affixing deflector or dust plates on the dosing belt.

### **USEFUL TIPS**

- The **probe** has to be installed in min. 1 meter distance to **electric motors (p.E. mixer drive)**.
- The **holder surface and the probe's surface** have to be installed the same level.
- The **probe cable** has not to be layed together with load carrying cables.
- **Before** installing in the holder, the **probe** should be lubricated with high-performance grease.
- **Welding working** in the probe's environment ony with uninstalled probe.

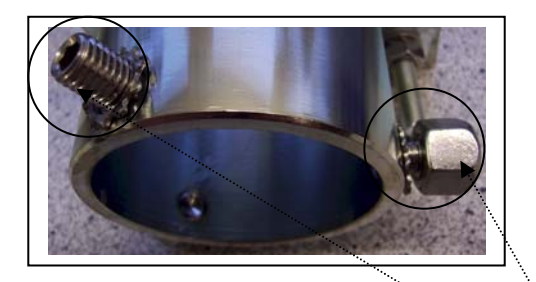

Please pay attention that all holder systems of Franz Ludwig GmbH are using hexagon sockerd head cap screws. These screws are secured and protected additionally with conventional hexagon domed cap nuts.

FL-DIGI-SMART-BASIC

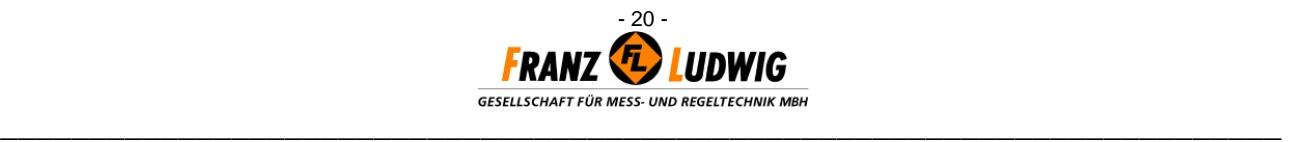

### **HOLDER SYSTEMS**

For protecting the probe optimally against wear and interference effects, one of the following holder systems should be installed:

#### **Wear Protection Tube**

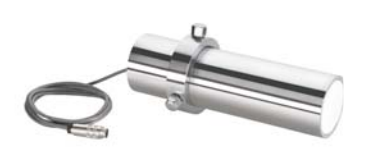

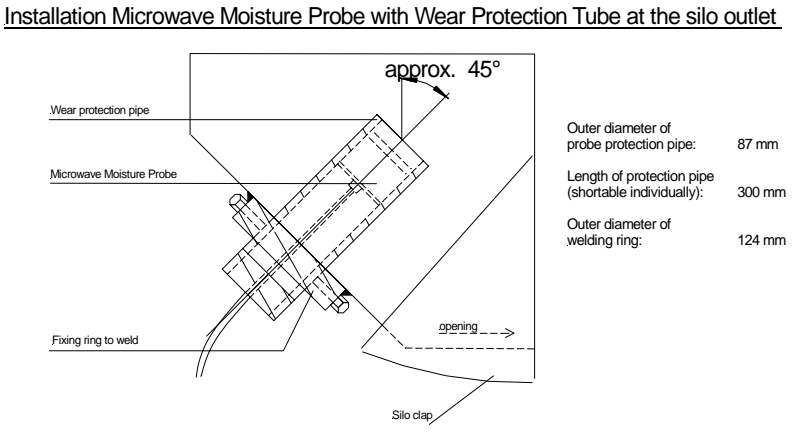

**Slide** 

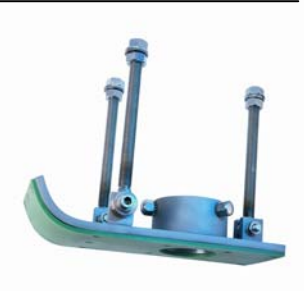

#### Installation Microwave Moisture Probe at a slide

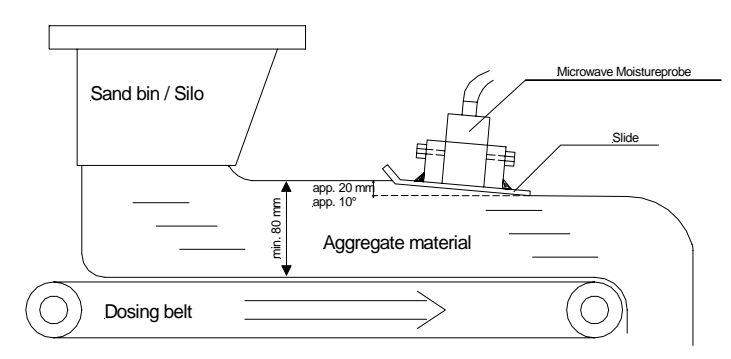

#### **Wear Protection Tile**

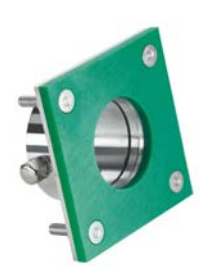

#### Installation Microwave Moisture Probe with wear protection tile at a material discharge location

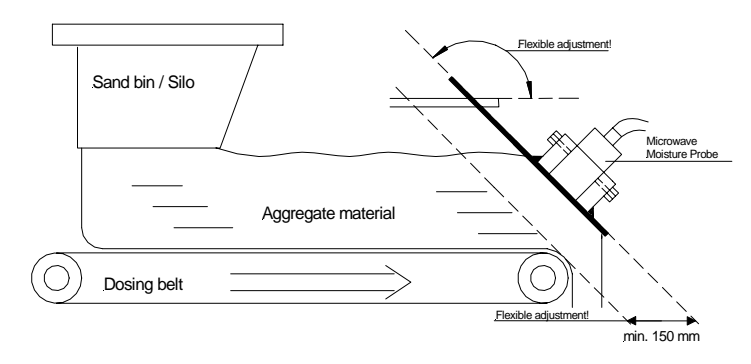

**GESELLSCHAFT FÜR MESS- UND REGELTECHNIK MBH \_\_\_\_\_\_\_\_\_\_\_\_\_\_\_\_\_\_\_\_\_\_\_\_\_\_\_\_\_\_\_\_\_\_\_\_\_\_\_\_\_\_\_\_\_\_\_\_\_\_\_\_\_\_\_\_\_\_\_\_\_\_\_\_\_\_\_\_\_\_\_\_** 

- 21 -

### **6. EXCHANGE OF WEAR AND TEAR MEASURE HEAD**

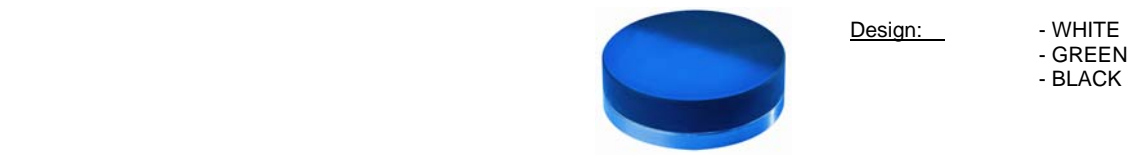

Design: - WHITE<br>- GREEN

 $\mathbb{R}^n$  sonder eindring  $\mathbb{R}^n$  . An eindring  $\mathbb{R}^n$ **(X)**

Probe extension **(X)** only optionally.

**1.** Device has to be switched off. !!!

 **2.** Remove probe plug or disconnect the probe from the clamp connection box.

**3.** Unscrew tension.

**4.** Loose internal hexagon screws.

 **5.** Unscrew extension from the probe (**Attention:** turn only the extension to avoid cable damage

**6.** Loose non-sealed cylinder screws (4 pc.).

**7.** Remove wear and tear head.

Fix the new wear and tear head carefully without tilting.

Please pay attention to pass the fixing pins exactly into the existing holes.

 When fixing please use new cylinder screws and fix them tightly to avoid water flow into the probe.

#### **IMPORTANT:**

Always exchange the wear and tear head in a proper place because dirt particles can cause probe's error performance.

### **7. INTERFERENCE OF ISM-FREQUENCIES**

Radio frequency devices use particular ISM-Frequencies (Industrial Scientific and Medical), which are international prescribed. Our Microwave Moisture Probe, which counts as this type of device, is operated inside the frequency range from 433,05 to 434,79 MHz. Radio frequency ranges are utilized in many commonly known devices. An example of these devices are as follows.l

- Radio Alarm Systems - Vehicle Opener
- 
- 
- 
- Mobile Transmitters<br>
Remote Controls<br>
Remote Controls
Controls
Controls
Controls
Controls
Controls
Controls
Controls
Controls
Controls
Controls
Controls
Controls
Controls
Controls
Controls
Controls
Controls
Controls
Contro - Wireless Movement Detectors

On account to the huge number of ISM-Devices it can lead to mutual influences or interferences, if they are operated in direct environment. The radio signals might be received from others as the expected receiver. To avoid each kind of interferences, we recommend, that your other operating ISM-devices, which use the range from 433,05 – 434,79 MHz as well, not be used in immediate vicinity of our Microwave Moisture Probes resp. be laid out for other ISM-Frequencies. This goes especially for possible danger zones as for example cranes, roll-doors, buckle conveyor belts, e.g. In researches and tests, which had been done by us and outside institutes, have been found out, that the from us used frequency range from 433,05 to 434,79 MHz is the most advantageous to get reliable and accurate Moisture Measurement with our Microwave Moisture Probes.

Please feel free to contact us. We look forward to answering any questions you may have.

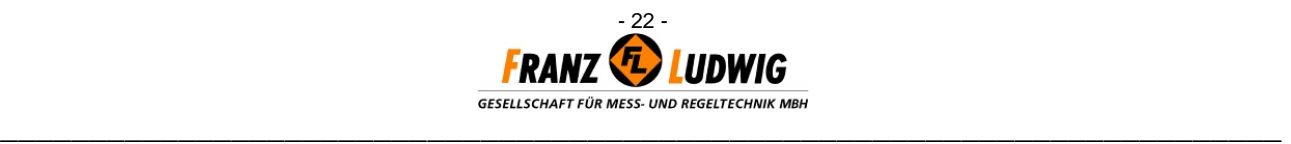

### **8. ERROR SHOOTING**

*No communication :* - First, check the operation voltage with a multi meter: 24VDC at clamp block XS1 (cl.1=+24V / 2=GND24V)

- Check if the operation LED is lighting.

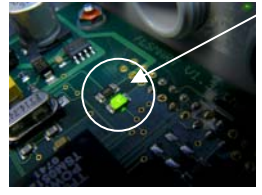

- Check with a multi meter, if 24 DC voltage is present at clamp block XS1 & XS2 (cl.1=(+24V) / 2=(GND24V)).

- Ceck if the jumper occupation of the DIP switch is corresponding to the settings at site 26 (S1 -Occupation).

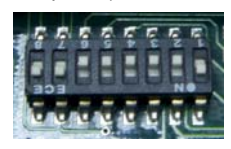

- Start the The FL-DIGI-MODULE software again. Choose the COM-Port at service page and click "Start Protocolling". If there is no connection, change clamps 1 & 2 at clamp block XS4 and repeat this step again.

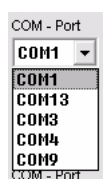

### **9. INSTALLATION OF THE USB-CONNECTION**

**Important: Please make sure the jumper occupation on the FL-DIGI SMART board for choosing the USB connection is set as the drawing says.** 

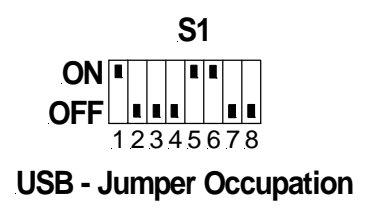

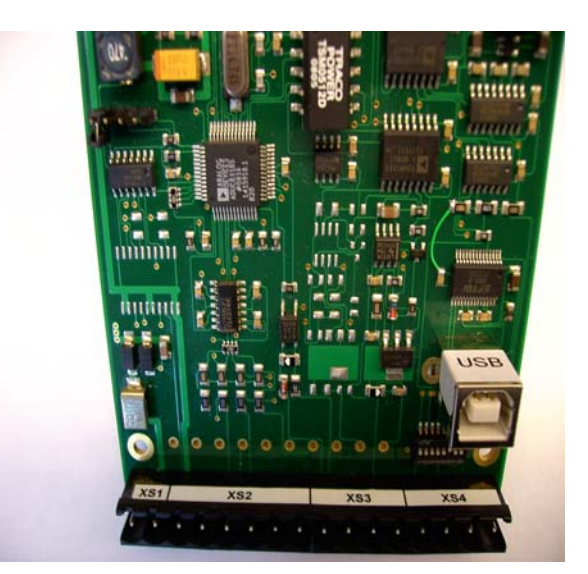

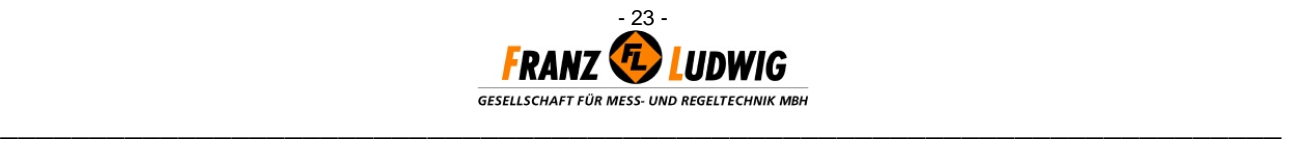

- 1. Insert the delivered CD.
- 2. Open the Windows Explorer and go to the CD drive, in which the delivered CD is in.

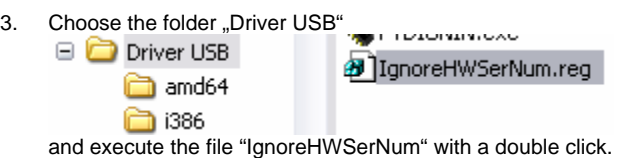

- 4. Confirm the following window with "Yes".
- 5. Connect the FL Digi-Smart to a free USB port.
- 6. The Windows Hardware Assistant will be started automatically.
- 7. Choose the point "No, not this time":

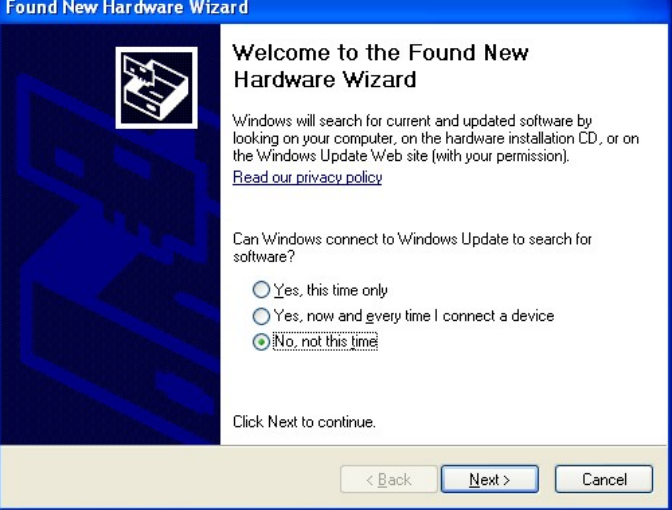

and push "Next".

8. Now choose "Install the software automatically":

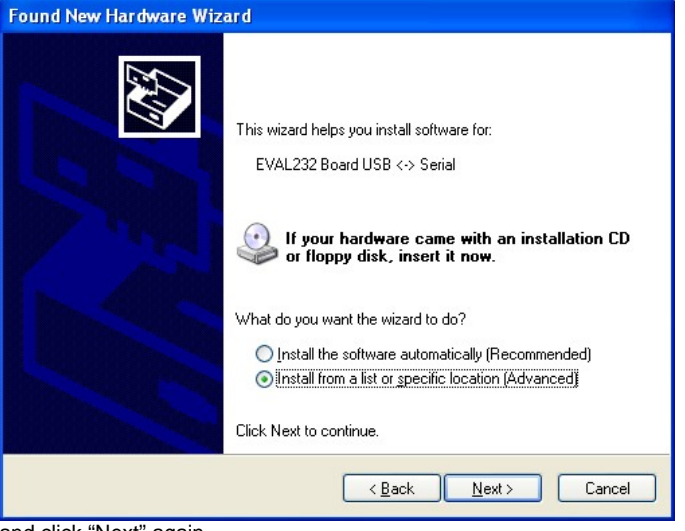

and click "Next" again.

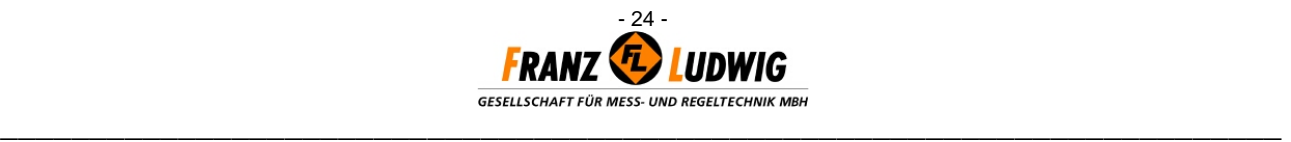

9. If a Windows safety message appears,

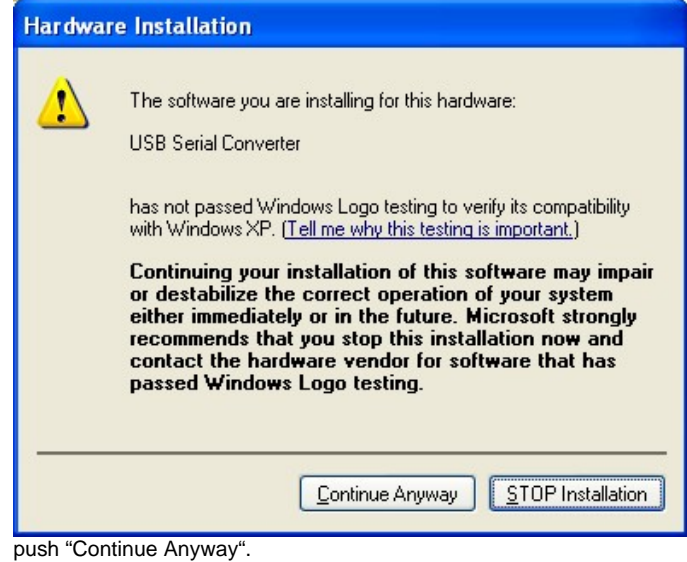

10. After the installation of the USB Serial Converter

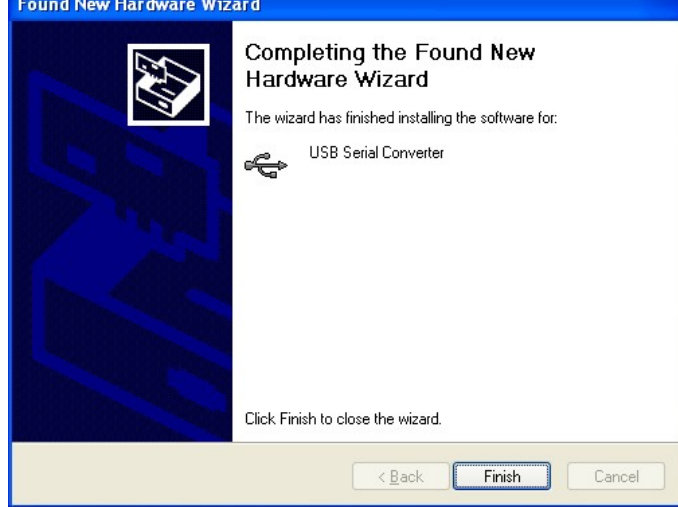

click on "Finish".

11. Now the USB Serial Port will be installed automatically. Follow the instructions again,

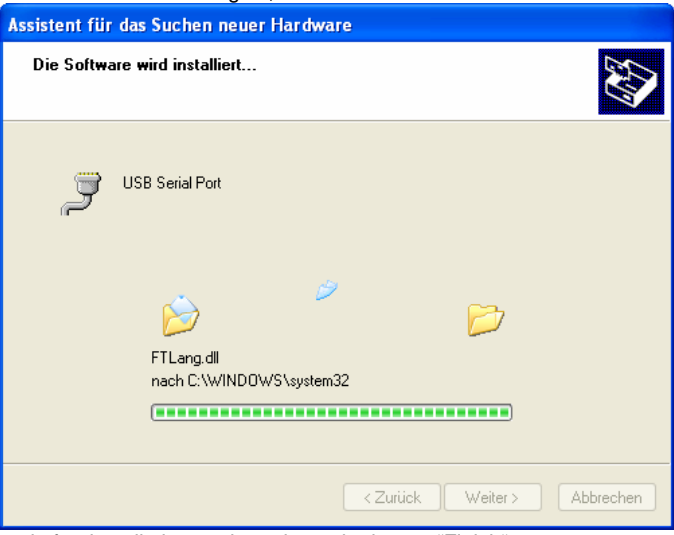

and after installation push again on the button "Finish".

**REMARK: If you connect a FL Digi-Smart to another USB-port, insert the delivered CD first and follow the installation instructions.** 

- 25 -

**\_\_\_\_\_\_\_\_\_\_\_\_\_\_\_\_\_\_\_\_\_\_\_\_\_\_\_\_\_\_\_\_\_\_\_\_\_\_\_\_\_\_\_\_\_\_\_\_\_\_\_\_\_\_\_\_\_\_\_\_\_\_\_\_\_\_\_\_\_\_\_\_** 

**UDWIG**